# <span id="page-0-0"></span>Studieren(PlüS)

Inhalt

- 1. Einführung
- 1.1 Bestandteile und Aufbau
- 1.2 Ziele und Funktionen
- 1.3 Systemanforderungen
- 2. Umgang mit der Hauptanwendung
- 2.1 Starten der Hauptanwendung und Einlesen der Daten
- 2.2 Hauptfunktionen
- 2.3 Weitere Funktionen
- 3. Anwendungsmöglichkeiten
- 3.1 Anwendungsmöglichkeiten der Hauptanwendung
- 3.2 Arbeiten mit den XML-Dokumenten
- 4. Beschreibung und Aufbau der XML-Dokumente
- 4.1 Übersicht und allgemeine Hinweise
- 4.2 Modulbaum
- 4.3 Moduldaten Kursgliederung (1. Hälfte)
- 4.4 Moduldaten Veranstaltungsverzeichnis (2. Hälfte)
- 5. Eingabe neuer Daten
- 5.1 Erstellen neuer Studiengänge
- [5.2 Erstellen neuer Module](#page-0-0)
- [5.3 Erstellen neuer Kurse](#page-0-0)
- 6. Änderungen bei bereits bestehenden Veranstaltungen
- 6.1 Namensänderungen von Modulen und Kursen
- 6.2 Änderung von Studienganginformationen
- [6.3 Anpassung von Credit Points](#page-0-0)
- 6.4 Änderung von Vorlesungs- und Übungszeiten
- 7. Zusammenfügen der XML-Dokumente
- 7.1 Zusammenfügen der XML-Dokumente
- 8. Häufig auftretende Fehler
- [8.1 Beim Starten des Programms](#page-0-0)
- [8.2 Beim Einlesen der Datenbank](#page-0-0)
- 8.3 Beim Zusammenfügen der XML-Dokumente
- 1. Einführung:
- 1.1 Bestandteile und Aufbau

Das Planungswerkzeug für überschneidungsfreies Studieren besteht aus vier Hauptbestandteilen:

- 1. Zwei XML-Dokumente ( Modulbaum und Moduldaten) [\(Down](https://github.com/plues/data/tree/develop/raw)[load\)](https://github.com/plues/data/tree/develop/raw)
- 2. Mincer zum Zusammenfügen der Dokumente
- [Windows](https://www3.hhu.de/stups/downloads/plues/mincer/mincer-2.2.0-SNAPSHOT.exe)
- [MacOS/Linux](https://www3.hhu.de/stups/downloads/plues/mincer/mincer-2.2.0-SNAPSHOT-standalone.jar)
- 3. SQlite-Datenbank [\(Download]({]}(https://github.com/plues/data/releases/tag/2.2.0))
- 4. Hauptanwendung [\(Download\)](https://github.com/plues/plues/releases/tag/2.0.0-PREVIEW34)

Als Grundlage dienen zwei XML-Dokumente, der Modulbaum und die Moduldaten. Diese enthalten alle relevanten Informationen der einzelnen Kurse und Module eines Studienganges, sowie die genauen Veranstaltungszeiten. Die Anwendung mincer fügt diese beiden Dateien zu einer gemeinsamen SQlite- Datenbank zusammen, welche als Grundlage für die Hauptanwendung dient. Nachdem die SQlite-Datenbank von der Hauptanwednung geöffnet wurde, ist diese funktionsfähig.

## 1.2 Ziele und Funktionen

Das Hauptziel des Planungswerkzeuges für überschneidungsfreies Studieren ist es alle möglichen Modul- und Kurskombinationen eines Studienganges in einem Programm bereitszustellen und zu überprüfen. Hierdurch soll gewährleistet werden, dass jeder Student in der Lage ist sein Studium in der vom Curriculum vorgeschriebenen Regelstudienzeit zu absolvieren. Mögliche zeitliche Konflikte und Uberschneidungen von einzelnen Kursen und Modulen sollen so besser ¨ gelöst werden.

Um diese Ziele zu erreichen bietet das Planungswerkzeug eine vollständige Ubersicht aller an der Fakultät angebotenen Veranstaltungen. Des Weiteren ist es in der Lage die Studierbarkeit verschiedener Fächerkombinationen zu berechnen. Sollte eine Fächerkombination studierbar sein, so wird sogleich ein möglicher Studienverlaufsplan hierzu angezeigt. Falls ein Student einen besonderen Wert auf das Belegen einzelner Veranstaltungen legt, ist es ebenfalls möglich dieses beim Berechnen des Studienverlaufsplans zu berücksichtigen.

#### 1.3 Systemanforderungen

Um ein vernünftiges Arbeiten mit dem Planungswerkzeug für überschneidungsfreies Studieren zu gewährleisten wird ein Rechner mit mindestens 4 Gigabyte Arbeitsspeicher und einem 64-bit Betriebssystem benötigt. Des Weiteren ist das Programm java 8 64-bit [\(Download\)](http://www.oracle.com/technetwork/java/javase/downloads/jre8-downloads-2133155.html) erforderlich.

## 2. Umgang mit der Hauptanwendung

## 2.1 Starten der Hauptanwendung und Einlesen der Daten

Die Hauptanwendung wird durch die Datei plues-2.0.0-PREVIEW5 gestartet. Nach dem Starten erscheint folgender Bildschirm:

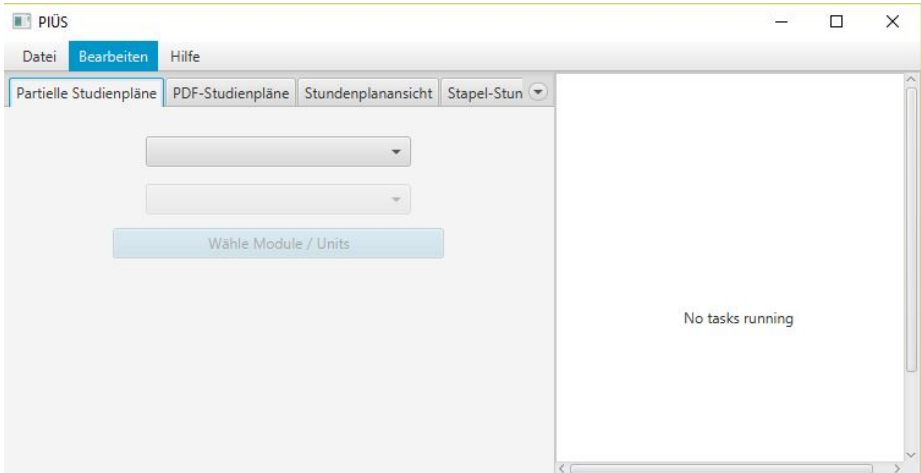

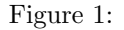

Als nächster Schritt muss die entsprechende Datenbank im Programm geöffnet werden. Hierfür wird wie folgt vorgegangen:

- 1. Klick auf das Feld Datei im oberen linken Teil der Startseite.
- 2. Klick auf das Feld Öffnen.
- 3. Auswählen der zu öffnenden Datenbank.
- 4. Auswahl bestätigen durch Klick auf das Feld Öffnen.

Nach dem Öffnen der Datenbank beginnt das Programm mit dem Einlesen der Daten. Angezeigt wird dies auf der rechten Seite des Bildschirms.

Das Einlesen kann je nach Größe der Datenbank einige Zeit in Anspruch nehmen. Nachdem die Datenbank eingelesen wurde können alle Funktionen des Tools genutzt werden.

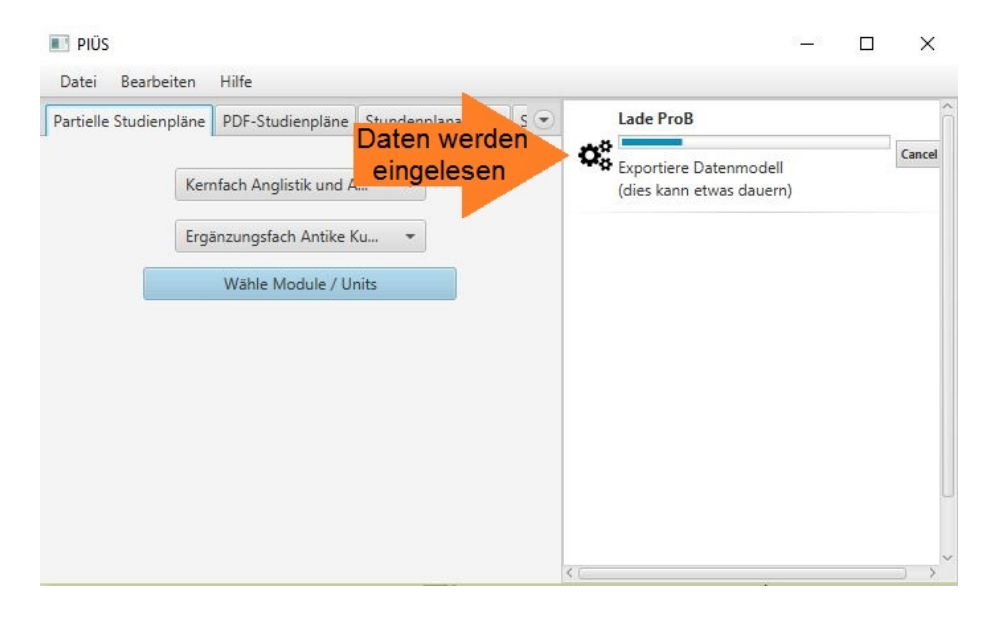

Figure 2:

## 2.2 Hauptfunktionen

## Ubersicht ¨

Das Planungswerkzeug für überschneidungsfreies Studieren bietet verschiedene Funktionen, die die Arbeit mit Studienplänen vereinfachen und somit Uberschneidungen verhindern sollen: ¨

- 1. [Stundenplanansicht](#page-0-0)
- 2. PDF-Studienpläne
- 3. Partielle Studienpläne
- 4. Stapel-Stundenpläne
- 5. [Konfliktmatrix](#page-0-0)
- 6. [Konfliktsuche](#page-0-0)

Diese sind im oberen Drittel der Startseite aufgelistet.

## Stundenplanansicht

Funktionsbeschreibung Die Funktion Stundenplansicht ermöglicht es die Veranstaltungszeiten von Sitzungen zu verändern. Hierfür können die Sitzungen

| Suche   | PDF-Studienpläne Partielle Studienpläne<br>Stapel-Stundenpläne Konfliktmatrix<br>Stundenplanansicht | Semester: | Konflikt-Suche<br>$\overline{2}$<br>$\overline{3}$<br>$\Lambda$ | 56              |                 |                 |                       |
|---------|----------------------------------------------------------------------------------------------------|-----------|-----------------------------------------------------------------|-----------------|-----------------|-----------------|-----------------------|
| Filters |                                                                                                    |           | Montag                                                          | Dienstag        | Mittwoch        | Donnerstag      | Freitag               |
| v       | Master                                                                                              |           | <b>Experimentelle</b>                                           | Absatz und Be   | Planung und Ent | Statistische M  | Experimentelle        |
| Check   | Studiengang                                                                                         | 08:30     | Seminar zur Be                                                  | Statistische Mi | Übungen zur C1  | Einführung in   | <b>Experimentelle</b> |
|         | Wirtschaftschemie Master (ms H) PO:2013                                                             |           | Ausgewählte F.                                                  | Einkommen, B    |                 | Einkommen. B    | Anorganische          |
|         | Betriebswirtschaftslehre Master - ohne Schwerpunkt (ms H) PO:2015                                   |           |                                                                 |                 |                 |                 |                       |
|         | Betriebswirtschaftslehre - Schwerpunkt Accounting and Taxation (ms H) PO:2015                       |           | Einführung in                                                   | Internationale  | Statistische Mi | Mathematik I    | Übung zu Mär          |
|         | Betriebswirtschaftslehre - Schwerpunkt Human Resources Management (ms H) PO:201                     | 10:30     | Finanzbuchfüh                                                   | Grundlagen de   | Finance (1291)  | Forschungsme    | Märkte und Pr         |
|         |                                                                                                    |           | Statistische Mi                                                 | Grundlagen de   | Metallorganisc. | Modul Physika   | Übungen zur (         |
|         | <b>v</b> Bachelor                                                                                   |           | Einführung in die                                               | Einführung in   | Einführung in   | Statistische Mi | Absatz und Be         |
|         | Studiengang                                                                                         | 12:30     | Finanzbuchführu                                                 | Finanzbuchfüh   | Finanzbuchfüh   | Methoden der    | Statistische Mi       |
|         | Wirtschaftschemie Bachelor (ba H) PO:2013                                                           |           |                                                                 | Besteuerung v   | Übung zu Mär    | Monetäre Okc    | Übung zu Mär          |
|         | Betriebswirtschaftslehre - ohne Schwerpunkt (ba H) PO:2016                                          |           | $\left\langle \right\rangle$                                    |                 |                 |                 |                       |
|         | Betriebswirtschaftslehre Bachelor - Schwerpunkt Accounting and Taxation nur BWL (b.                 |           | Absatz und Be                                                   | Absatz und Be   |                 | Statistische Mi | Statistische Mi       |
|         | Betriebswirtschaftslehre Bachelor - Schwerpunkt Accounting and Taxation mit Steuerr.                | 14:30     | Märkte und Pr                                                   | Übung zu Mär    |                 | Monetäre Okc    | Übung zu Mär          |
|         |                                                                                                    |           | Kultur- und Ku                                                  | Gruppenarbeit   |                 | Personalforsch  | Methoden der          |

Figure 3:

innerhalb der Übersicht einfach in die gewünschten Zeitslots verschoben werden. Zu jeder Sitzung werden der Kurs und das Modul zu dem die Sitzung gehört angegeben.

Weiterhin kann die Studierbarkeit der einzelnen Studiengänge überprüft werden. Hierdurch wird nach der Verschiebung eines Kurses kontrolliert , ob es zu Überschneidungen in den betroffenen Studiengängen kommt. Ensprechende Uberschneidungen werden daraufhin angezeigt. ¨

Zur einfacheren Bedienung ist zusätzlich noch ein Filter vorhanden mit dem die Sitzungen aufgefächert und segmentiert werden können.

Filtern der Kurse Auf der linken Seite der Funktion können die einzelnen Kurse, die an der Fakultät angeboten werden, gefiltert werden.In der oberen Hälfte sind die Studiengänge, unterteilt nach Bachelor und Master, aufgelistet und in der unteren Hälfte die einzelnen Kurse.

## Verschiebung von Sitzungen

- 1. Zu verschiebende Sitzung in der Stundenplanansicht raussuchen.
- 2. Linksklick auf die Sitzung und linke Maustaste gedrückt halten.
- 3. Sitzung in den gewünschten Zeitslot schieben und linke Maustaste währenddessen gedrückt lassen.
- 4. Linke Maustaste loslassen.

Nun wird die Sitzung in den entsprechenden Zeitslot verschoben.

Hinweis: Es sind nur Verschiebungen innerhalb eines Semesters möglich.

## Überprüfung der Studierbarkeit und Bestimmung von Konflikten

- 1. Klick auf das Feld Check im linken oberen Abschnitt der Funktion.
- 2. Auswählen des zu überprüfenden Studiengangs oder Faches.
- 3. Klick auf den Button Prüfe Erfüllbarkeit.

Nun wird die Studierbarkeit des gewählten Studienganges berechnet.

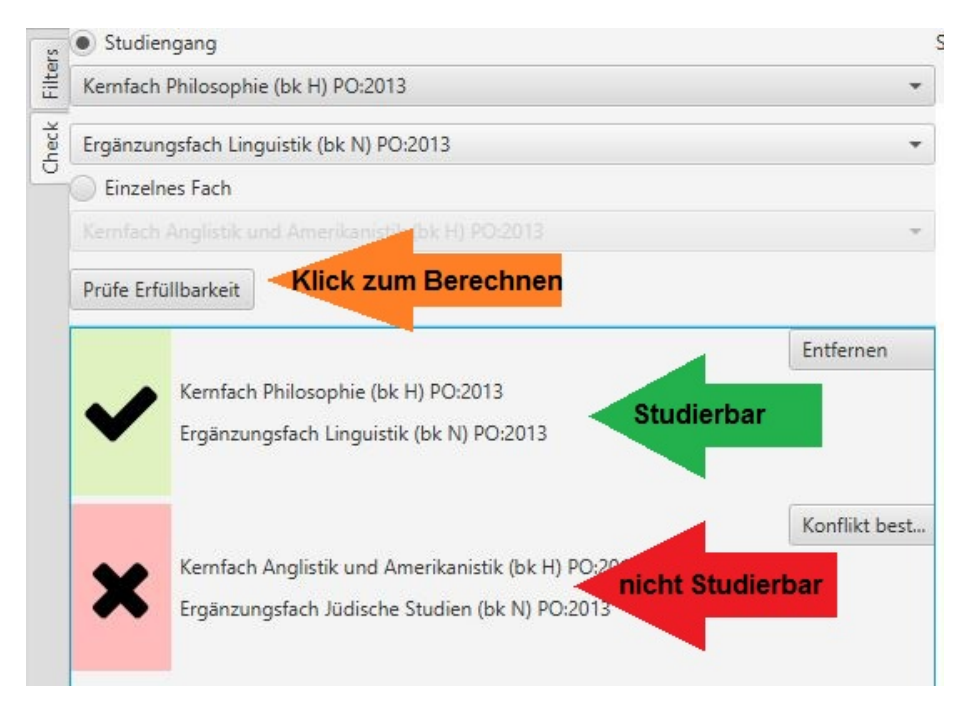

Figure 4:

Bei Studiengängen die Aufgrund von Konflikten nicht Studierbar sind, können nun die Konfliktsitzungen berechnet werden.

- 1. Auswählen der Funktion Konflikt Bestimmen.
- 2. Klick auf den Button Los.

Die Konfliktsitzungen des Studieganges werden daraufhin berechnet und angezeigt. Diese können durch Klick auf den Button Konflikte hervorheben in der Stundenplanansicht markiert werden.

## Weitere Funktionen

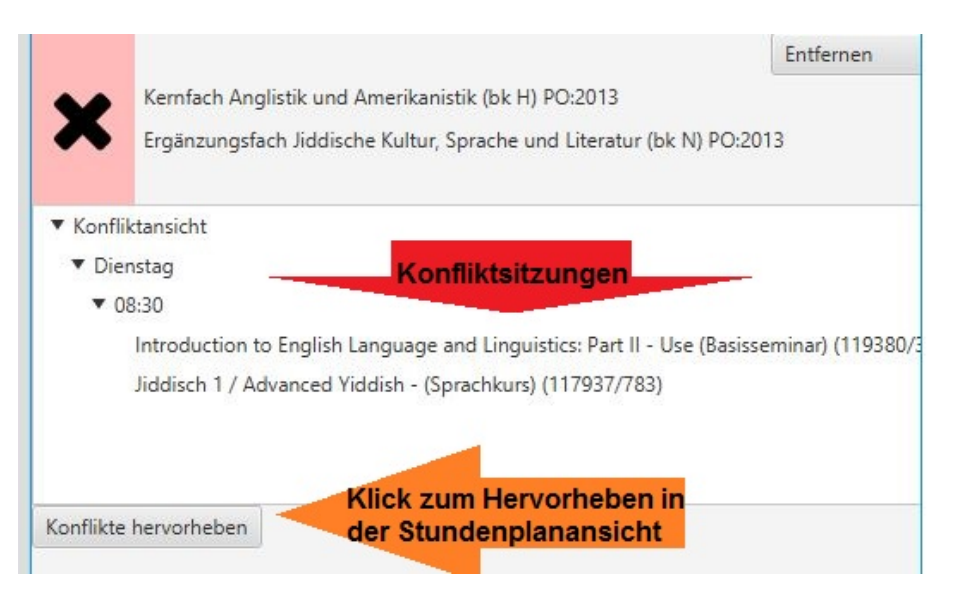

Figure 5:

Stundenplanansicht ändern Durch die Funktion Ansicht in der oberen Leiste kann gewählt werden ob in der Stundenplanansicht die Unit Title, die UnitID/Gruppen oder die abstrakten Unit Schlüssel angezeigt werden. Für nähere Informationen [hier](#page-0-0) klicken.

Änderungen speichern Veranstaltungsverschiebungen die Mithilfe der Stundenplanansicht vorgenommen wurden können mithilfe der Funktionen Speichern und Speichern unter, welche in der obersten Leiste unter dem Feld Dateiaufgerufen werden können, gespeichert werden. Für nähere Informationen klicken sie [hier.](#page-0-0)

## PDF-Studienpläne

Funktionsbeschreibung Die Funktion PDF-Studienpläne berechnet Studienverlaufspläne von ausgewählten Fächerkombinationen. Hierdurch kann die Studierbarkeit einzelner Fächerkombinationen leicht überprüft werden. Des Weiteren beinhaltet der Studienverlaufsplan mögliche Stundenpläne für die einzelnen Semester und bietet damit eine detailierte Übersicht des Studienganges.

#### Bedienung

1. Auswahl der zu überprüfenden Fächerkombination (Haupt-und Nebenfach).

2. Generieren des Studienverlaufsplans durch Klick auf den Button Generieren.

Nun berechnet das Programm den Studienverlaufsplan für die ausgewählte Fächerkombination. Dies sollte nur einen kurzen Moment dauern.

1. Fall: Fächerkombination ist studierbar Es erscheint ein grüner Kasten mit einem Haken.

Nun gibt es drei Möglichkeiten:

- 1. Anzeigen des Studienverlaufsplans.
- 2. Speichern des Studienverlaufsplans.
- 3. Entfernen des Studienverlaufsplans.

Hierfür klickt man auf das Feld Anzeigen und wählt die entsprechende Funktion aus. Bestätigt wird die Auswahl durch einen Klick auf das Feld Los.

2. Fall: Fächerkombination ist nicht studierbar Es erscheint ein roter Kasten mit einem Kreuz. Dieser kann durch einen Klick auf den Button Los wieder entfernt werden.

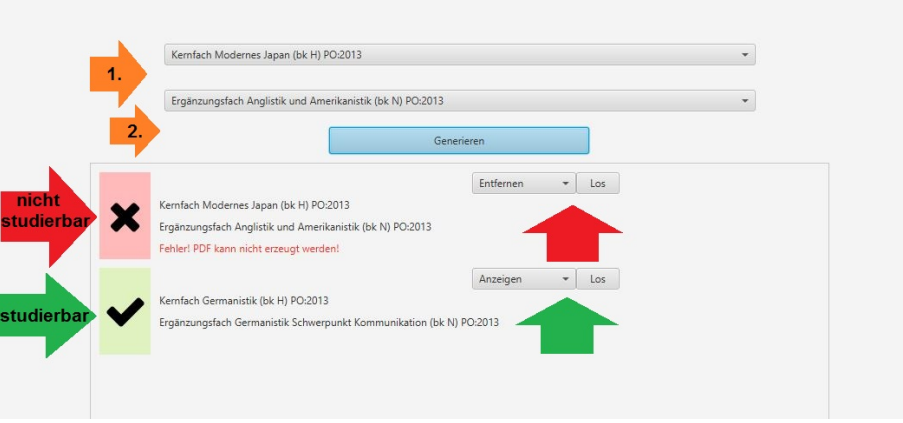

Figure 6:

Partielle Studienpläne

Funktionsbeschreibung Die Funktion Partielle Studienpläne ermöglicht eine Berücksichtigung konkreter Module und Kurse bei der Erstellung eines Studienverlaufsplanes. Es können Studienverlaufspläne für verschiedene Fächerkombinationen berechnet werden. Hierbei ist es möglich einzelne Module und Kurse auszuwählen, die im Studienverlaufsplan enthalten sein sollen. Dadurch kann geprüft werden, ob eine bestimmte Fächerkombination studierbar ist, unter der Voraussetzung, dass sie bestimmte Veranstaltungen beinhaltet.

#### Bedienung

- 1. Auswahl der zu überprüfenden Fächerkombination (Haupt- und Nebenfach).
- 2. Klick auf das Feld Wähle Module/Units.
- 3. Ankreuzen der zu berücksichtigen Module und Kurse.
- 4. Starten der Berechnung durch Klick auf das Feld Check.

Sollte die ausgewählte Kombination studierbar sein erscheint unter dem Feld check ein grüner Kasten mit einem Haken. Nun hat man zwei Möglichkeiten:

- 1. Anzeigen des Studienverlaufsplanes durch Klick auf das Feld Anzeigen.
- 2. Speichern des Studienverlaufsplanes durch Klick auf das Feld Speichern.

Sollte statt dem grünen Kasten ein roter Kasten mit einem Kreuz erscheinen, so ist die gewählte Fächerkombination, unter Berücksichtigung der ausgewählten Module und Kurse, nicht studierbar.

## Stapel-Stundenpläne

Funktionsbeschreibung Unter der Funktion Stapel-Stundenpläne werden die Studienverlaufspläne aller möglichen Fächerkombinationen an der Fakultät mit einem Klick berechnet. Die berechneten Studienverlaufspläne könnnen daraufhin als PDF und/oder Zip-Datei auf dem Computer gespeichert werden. Die Funktion ermöglicht es schnell und unkompliziert eine umfassende Übersicht, in Form der einzelnen Stundenpläne für jedes Semester, über alle Studiengänge der Fakultät zu erhalten.

## Bedienung

1. Klick auf das Feld Erzeuge alle PDFs.

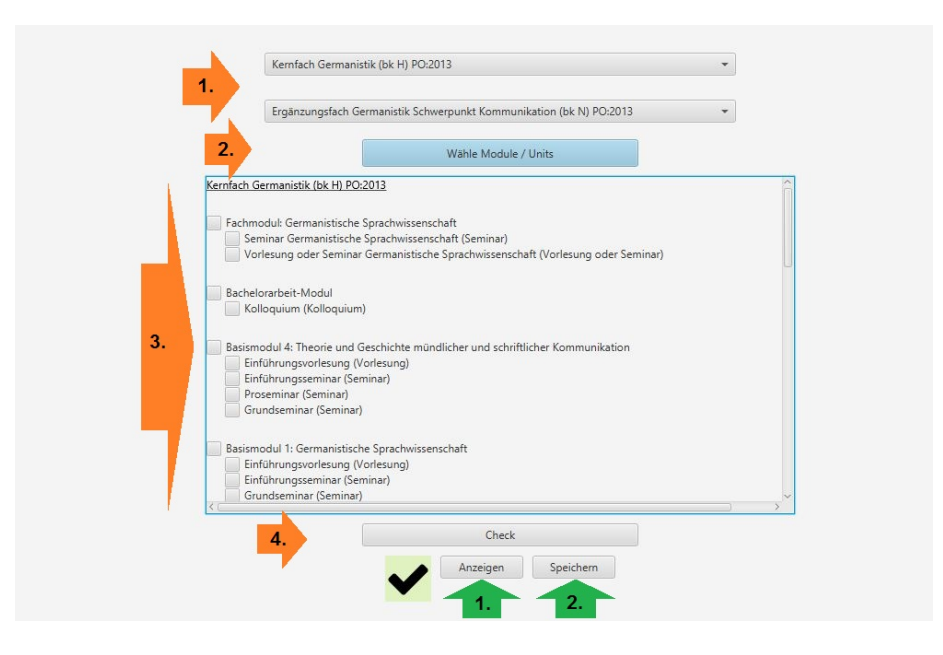

Figure 7:

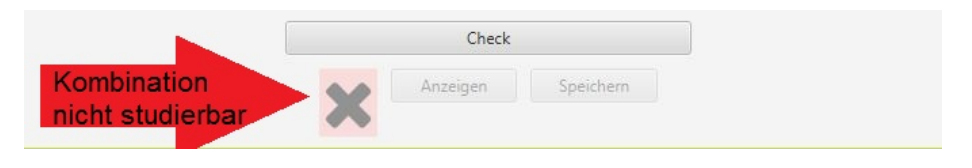

Figure 8:

Das Tool berechnet nun die Studienverlaufspläne aller Fächerkombinationen an der Fakultät. Dies kann einige Zeit dauern.

Nach dem Berechnen können die Studiengänge auf dem Computer gespeichert werden.

- 1. Speichern der Studienverlaufspläne als PDF durch Klick auf das Feld In Ordner exportieren.
- 2. Speichern der Studienverlaufspläne als Zip-Datei durch Klick auf das Feld Zip-Datei exportieren.

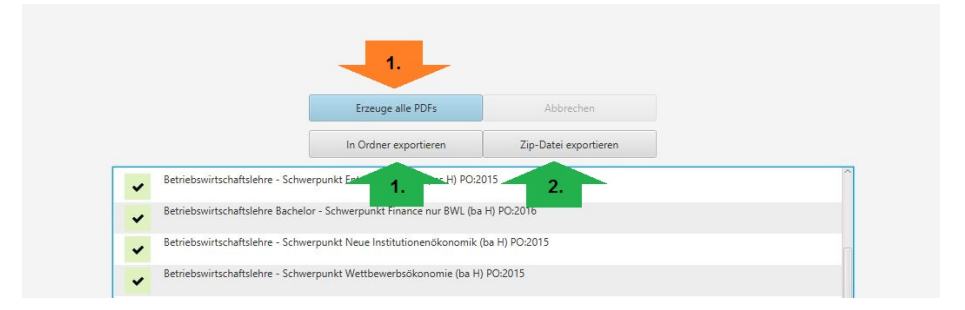

Figure 9:

## Konfliktmatrix

Funktionsbeschreibung Unter der Funktion Konfliktmatrix werden alle vorhandenen Studiengänge graphisch in Form einer Matrix dargestellt. Sie bietet einen Uberblick über die Studierbarkeit aller Studiengänge einer Fakultät.

Ansicht Die Ansicht ist unterteilt in Kombinierbare Studiengänge, alleinstehende Studiengänge und einzelne Studiengänge. Kombinierbare Studiengänge bestehen aus Haupt- und Nebenfach. Bei alleinstehenden Studiengängen handelt es sich um integrierte Studiengänge die ohne die Wahl eines weiteren Fachs studierbar sind. Unter der Kategorie einzelne Studiengänge sind alle Fächer einer Fakultät, also sowohl integrierte Studiengänge als auch Hauptund Nebenfächer aufgelistet.

Des Weiteren ist im Oberen Abschnitt eine Übersicht gegeben in der die Gesamtanzahl aller Erfüllbaren Studiengänge, nicht erfüllbaren Studiengänge und Zeitüberschreitungen bei der Berechnung von Studiengängen.

## Bedienung

1. Klick auf das Feld Prüfe alle Kombinationen.

Nun wird die Studierbarkeit aller Studiengänge überprüft. Hierzu zählen sowohl Kombinierbare Studiengänge, sowie alleinstehende und einzelne Studiengänge.

#### Bedeutung der Farben: grün (1 Punkt): Studiengang ist studierbar.

rot (2 Punkte): Studiengang ist nicht studierbar (Es treten Konflikte/Uberschneidungen zwischen Haupt- und Nebenfach auf).

gelb (3 Punkte): Das Zeitlimit bei der Berechnung des Studienganges wurde ¨uberschnitten. Die Zeitgrenzen k¨onnen individuell angepasst werden (siehe [Setze Timeout\)](#page-0-0).

rot (4 Punkte): Studiengang ist generell nicht studierbar. Grund für die Nichtstudierbarkeit ist hierbei nicht ein Konflikt zwischen Haupt- und Nebenfach, sondern eine generelle Nichtstudierbarkeit eines Teils des Studienganges. (siehe Unmögliche Studiengänge)

grau (5 Punkte): Die Kombination ist aufgrund des selben Haupt- und Nebenfaches nicht studierbar (Gleiches Haupt- und Nebenfach wurde ausgewählt).

weiß: Weiße Felder bedeuten, dass die Studierbarkeit des relevanten Studienganges noch nicht berechnet wurde. Sollte eine Berechnung manuell abgebrochen werden, bleibt das Feld ebenfalls weiß

#### Konfliktsuche

Funktionsbeschreibung Mit der Funktion Schrittweise Konfliktsuche werden zeitliche Konflikte innerhalb eines Studienganges berechnet. Bei der Berechnung dieser Konflikte geht das Programm schrittweise vor, um so die zeitlichen Konflikte in jeder Gliederungsebene angeben zu können. Als erstes werden die betroffenen Konfliktmodule berechnet. Um die Konflikte präziser darzustellen, können nun die betroffenen Kurse und als letzter Schritt die konkreten Gruppen berechnet werden.

Es werden sowohl zetiliche Konflikte zwischen Modulen innerhalb eines Faches berechnet, als auch Konfikte zwischen Modulen des Haupt- und Nebenfachs eines Studienganges berechnet.

Bedienung Zur Berechnung der zeitlichen Konflikte eines Studienganges wird wie folgt vorgegangen:

## 1. Konfliktmodule berechnen

1. Klick auf den Button Konfliktmodule berechnen.

Nun werden alle Module bei denen es zu Überschneidungen kommt angezeigt. Neben der PordNr und den Namne des Moduls wird zusätlich noch angegeben ob es sich um ein Pflichtmodul handelt (Kreuz bedeutet Pflichtmodul).

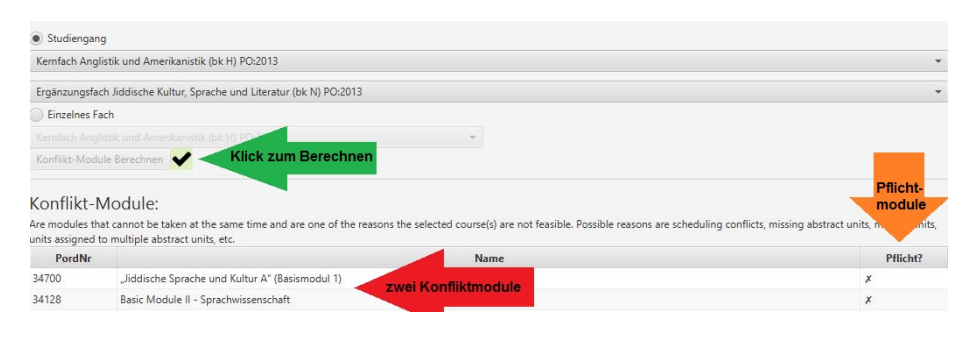

Figure 10:

## 2. Konfliktkurse berechnen

1. Klick auf den Button Konflikt-Abstrakte-Lehrveranstaltungen Berechnen.

Nun werden die konkreten Kurse der Konfliktmodule angezeigt die für die Überschneidung verantwortlich sind. Es wird sowohl die Abkürzung des Kurses, sein Titel, das Semester in dem er stattfindet, sowie eine Angabe ob es sich um einen Wahl- oder Pflichtkurs für das Modul handelt, angegeben.

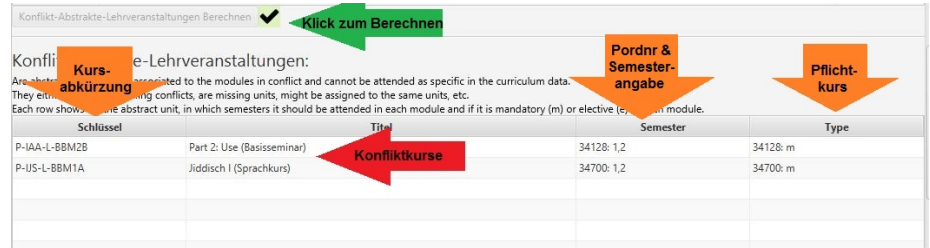

 $\# \# \# \# \# 3$ . Konfliktgruppen berechnen

1. Klick auf den Button Konflikt-Lehrveranstaltungen und Gruppen Berechnen.

Nun werden die konkreten Gruppen angezeigt die im Konflikt zueinander stehen. Neben dem Titel, der Abkürzung und der ID der Gruppe werden auch Informationen zur genauen Uhrzeit und den Semestern in denen die Gruppe stattfindet angegeben.

|           | Klick zum Berechnen<br>Konflikt-Lehrveranstaltungen und Gruppen Berechnen                                                                                                    |                 |                           |                                                  |
|-----------|----------------------------------------------------------------------------------------------------|-----------------|---------------------------|--------------------------------------------------|
| Ko        | hrveranstaltungen<br>Konfliktgruppen                                                                                                    | <b>Semester</b> | Zeit der<br>Veranstaltung | <b>Abkürzung</b><br>der Gruppe                   |
|           | are <b>GruppenID</b> orresponding group that was a<br>e to scheduling conflicts in .                                                                                                    | angabe          | Lessions.                 |                                                  |
| Schlüssel | Jnits are only scheduled in the semesters available in the conesponding abstract unit, if unit and abstract unit o.  ot share any semesters they are impossible to attend.<br><b>Titel</b> | Semester        | Gruppe                    |                                                  |
| 119380    | Introduction to English Language and Linguistics: Part II - Use (Basisseminar)                                                                                                    | 1,3,5           | Dienstag - 8:30           | Abstrakte Lehrveranstaltung(en)<br>P-IAA-L-BBM2B |

Figure 11:

## 4. Konflikt-Sitzungen

1. Klick auf den Button Konflikt-Sitzungen Berechnen

## 2.3 Weitere Funktionen

Neben den Hauptfunktionen verfügt das Programm über weitere wichtige Funk-tionen. Diese können in der obersten Leiste unter den Feldern [Datei,](#page-0-0) [Bearbeiten,](#page-0-0) [Ansicht,](#page-0-0) [Fenster](#page-0-0) und [Hilfe](#page-0-0) aufgerufen werden.

## Datei

Das Feld Datei ist in folgende Funktionen unterteilt:

- 1. Öffnen
- 2. [Speichern/Speichern unter](#page-0-0)
- 3. [Exportiere gespeicherten Stand](#page-0-0)
- 4. Änderungsprotokoll
- 5. [Bericht](#page-0-0)

## Offnen ¨

Funktion Mit der Funktion Öffnen werden Datenbanken geöffnet und in das Programm eingelesen. Dies sollte dirket nach Start des Programms erfolgen, da das Tool erst nach dem Einlesen einer Datenbank voll funktionsfähig ist. Ist bereits eine Datenbank geöffnet, kann keine weitere mehr geöffnet werden.

## Bedienung

- 1. Klick auf das Feld Datei im oberen linken Teil der Startseite.
- 2. Klick auf das Feld Öffnen.
- 3. Auswählen der zu öffnenden Datenbank.
- 4. Auswahl bestätigen durch Klick auf das Feld Öffnen.

Nach dem Öffnen der Datenbank beginnt das Programm mit dem Einlesen der Daten.

Speichern/Speichern unter Um vorgenommene Anderungen zu speichern werden die Funktionen Speichern und Speichern unter verwendet. Beide Funktionen sind unter dem Feld Datei in der obersten Leiste des Tools aufrufbar.

Die Speichern Funktion speichert die Änderungen in der aktuell geöffneten SQlite-Datenbank. Hierfür gennügt ein Klick auf das Feld Speichern

Durch das Benutzen der Speichern unter Funktion wird eine neue SQlite-Datenbank erstellt in der vorgenommene Anderungen abgespeichert werden. Hierfür muss man nach einem Klick auf das Feld Speichern unter noch den Speicherort und den Namen der neuen Datenbank auswählen und dies mit einem Klick auf den Button Speichern bestätigen.

Die aktuell geöffnete Datenbank wird hierbei nicht überschrieben sondern verbleibt auf dem Stand, zu dem sie geöffnet wurde.

Exportieren von Speicherständen Die Funktion Exportiere gespeicherten Stand erstellt auf Basis der verwendeten SQlite-Datenbank neue Modulbaum und Moduldaten XML-Dokumente, welche als Zip-Datei abgespeichert werden können.

Hierfür muss man nach einem Klick auf das Feld Exportiere gespeicherten Stand noch den Speicherort und den Namen der neuen Datenbank auswählen und dies mit einem Klick auf den Button Speichern bestätigen. Um auf die Modulbaum und Moduldaten XML-Dokumente zugreifen zu können muss die erstellte Zip-Datei nun nur noch entpackt werden.

Wichtig: Etwaige Anderungen die mit Hilfe der Stundenplanansicht vorgenommen wurden, sind in diesen XML-Dokumenten enthalten.

## Anderungsprotokoll ¨

Funktionsbeschreibung Im Anderungsprotokoll werden die Verschiebungen ¨ von einzelnen Veranstaltungen notiert und gespeichert. Das Ziel ist es eine Ubersicht über alle verschobenen Veranstaltungen zu erhalten, um so ein problemloses Arbeiten zu gewährleisten.

Hierbei unterscheidet das Anderungsprotokoll zwischen temporären und persistenten Einträgen. Bei temporären Einträgen handelt es sich um Verschiebungen, welche noch nicht abgespeichert wurden und somit noch veränderbar sind. Persistente Einträge wurden bereits gespeichert und können nur durch eine erneute Verschiebung wieder verändert werden.

Das Änderungsprotokoll enthält neben den Namen der verschobenen Veranstaltungen auch Informationen über die betroffenen Zeitslots, sowie das Datum und die Uhrzeit an dem die Anderung vorgenommen wurde.

Übersicht Unter den temporären Anderungen befinden sich alle aktuell durchgeführten Anpassungen. Ein temporärer Eintrag wird erst zu einem persistenten Eintrag wenn die Anderungen gespeichert wurden und die neuent- ¨ standene SQlite-Datenbank mit dem Programm geöffnet wurde. Das Speichern erfolgt durch die Funktionen [Speichern](#page-0-0) oder [Speichern unter.](#page-0-0)

#### Bericht

Allgemeine Beschreibung Neben dem Änderungsprotokoll bietet das Planungswerkzeug für überschneidungsfreies Studieren ebenfalls die Möglichkeit sich einen Bericht anzeigen zu lassen. In diesem sind verschiedene Funktionen aufgelistet die bei der korrekten Erstellung der XML-Dokumente behilflich sein sollen. Des Weiteren beinhaltet er eine Gesamtstatistik der geöffneten Datenbank, in der z.B. die Anzahl der Studiengänge oder die Gesamtanzahl aller Gruppen aufgelistet ist. Diese ist im oberen Abschnitt der Funktion abgebildet.

Durch einen Klick auf den Button Druckversion im oberen linken Abschnitt ist es möglich eine PDF-Version des Berichtes zu erstellen, welche ausgedruckt werden kann.

Umfang und Kategorien Der Bericht ist in zehn einzelne Kategorien gegliedert:

- 1. Unmögliche Module
- 2. Unmögliche Studiengänge
- 3. [Abstrakte Lehrveranstaltungen ohne konkrete Lehrveranstaltungen](#page-0-0)

| Sitzung                                                             | Ausgangs-Slot | Ziel-Slot             | Datum                        |  |
|---------------------------------------------------------------------|---------------|-----------------------|------------------------------|--|
| Übung zu Märk tue4                                                  |               | mon <sup>3</sup>      | Tue Nov 15 12:52:36 CET 2016 |  |
| Statistische Met., thu4                                             |               | tue5                  | Tue Nov 15 13:04:57 CET 2016 |  |
| Ausgewählte Pr fri5                                                 |               | tue1                  | Tue Nov 15 13:05:03 CET 2016 |  |
| Metallorganisc wed2                                                 |               | thu <sub>5</sub>      | Tue Nov 15 13:05:13 CET 2016 |  |
|                                                                     | alte<br>Zeit  | neue<br>Zeit          |                              |  |
|                                                                     |               |                       |                              |  |
|                                                                     |               |                       |                              |  |
|                                                                     |               |                       |                              |  |
|                                                                     |               |                       |                              |  |
|                                                                     |               | bereits abgespeichert |                              |  |
| Sitzung                                                             | Ausgangs-Slot | Ziel-Slot             | Datum                        |  |
|                                                                     |               | wed1                  | Tue Nov 15 12:35:23 CET 2016 |  |
| Persistente Einträge<br>Finanzbuchführ mon3<br>Experimentelles fri1 |               | thu <sub>6</sub>      | Tue Nov 15 12:35:26 CET 2016 |  |
|                                                                     |               | thu4                  | Tue Nov 15 12:35:29 CET 2016 |  |
| Statistische Met wed6                                               | alte          | neue                  |                              |  |
|                                                                     | Zeit          | Zeit                  |                              |  |

Figure 12:

- 4. [Lehrveranstaltungen ohne konkrete Lehrveranstaltungen](#page-0-0)
- 5. Abstrakte Lehrveranstaltungen mit konkreter Ausprägung in unter[schiedlichen Semestern](#page-0-0)
- 6. [Pflichtmodule und Quasi-Pflichtmodule pro Studiengang](#page-0-0)
- 7. [Quasi-Pflicht abstrakte Lehrveranstaltungen pro Modul](#page-0-0)
- 8. [Lehrveranstaltungen mit redundanten Gruppen](#page-0-0)
- 9. Unmögliche Studiengänge mit fehlenden Lehrveranstaltungs-Informationen
- 10. Unmögliche Studiengänge mit konfliktierenden abstrakten Lehrveranstal[tungen](#page-0-0)

1. Unmögliche Module In der Kategorie Unmögliche Module sind alle Module aufgelistet, bei denen eine ordnungsgemäße Belegung nicht möglich ist und die daher bei der Berechnung der Studienpläne nicht berücksichtigt werden. Hierbei wird zwischen zwei Unterkategorien unterschieden:

1. Unvollständige Module Hier sind alle Module aufgelistet bei denen relevante Informationen noch nicht eingetragen wurden und die daher nicht belegt werden können. Um dies zu beheben müssen die aufgelisteten Module auf ihre Vollständigkeit hin untersucht werden und unvollständige Informationen nachgetragen werden.

2. Fehlende frei wählbare abstrakte Lehrveranstaltungen Hier aufgelistete Module enthalten weniger Wahlpflichtveranstaltungen als gefordert. Dies bedeutet, dass in der [Kursgliederung](#page-0-0) des Dokuments Moduldaten unter dem Eintrag elective-units mehr Wahlpflichtmodule gefordert werden, als bisher eingetragen wurden. Um dies zu beheben müssen entweder neue Wahlpflichtmodule hinzugefügt werden, oder der Eintrag unter elective-units muss verringert werden.

2. Unmögliche Studiengänge In der Kategorie Unmögliche Studiengänge sind alle Studiengänge aufgelistet die grundsätzlich nicht studierbar sind. Der Grund für die nicht Studierbarkeit des Studienganges ist hierbei nicht die Uberschneidung von Veranstaltungen, sondern eine generelle nicht Studier- ¨ barkeit. Es wird nach drei Kategorien unterschieden.

1. Fehlende Daten Studiengänge die hier aufgelistet sind wurden nur unvollständig in die XML-Dokumente eingetragen und sind daher nicht studierbar.

2. Unmögliche Module Hier abgebildete Studiengänge enthalten unmögliche Pflicht- und/oder Quasi-Pflicht Module und sind daher nicht studierbar (siehe Unmögliche Module).

3. Unmögliche Modulkombinationen Die hier aufgelisteten Studiengänge sind nicht studierbar, da alle Kombinationen von Wahlmodulen unmögliche Module enthalten.

3.Abstrakte Lehrveranstaltungen ohne konkrete Lehrveranstaltungen Die Kategorie Abstrakte Lehrveranstaltungen ohne konkrete Lehrveranstaltungen beinhaltet alle Kurse, die in der [Kursgliederung](#page-0-0) des Dokuments Moduldaten aufgelistet sind, denen aber keine konkreten Veranstaltungen im [Veranstaltungsverzeichnis](#page-0-0) des Dokuments Moduldaten zugeordnet sind.

Es gibt meist zwei Ursachen für dieses Problem:

- 1. Die IDs des Kurses in der Kursgliederung oder der Veranstaltung im Veranstaltungsverzeichnis wurden fehlerhaft eingetragen, weshalb die IDs voneinander abweichen und somit keine Zuordnung stattfinden kann.
- 2. Es wurde keine konkrete Veranstaltung im Veranstaltungsverzeichnis eingetragen, da z.B. die Termine noch nicht bekannt sind, oder die Veranstaltung aktuell nicht stattfindet.

Beide Fälle führen dazu, dass der Kurs bei der Überprüfung der Studierbarkeit und der Berechnung des Studienverlaufsplans nicht berücksichtigt wird. Dies kann zur fehlerhaften Berechnung des Studienplanes oder zur nicht Studierbarkeit des Studienganges führen.

Daher ist es wichtig etwaige Eintragungsfehler zu berichtigen und fehlende Daten schnellstmöglich nachzutragen, um so Fehler zu vermeiden.

4. Lehrveranstaltungen ohne konkrete Lehrveranstaltungen In dieser Kategorie sind alle konkreten Lehrveranstaltungen eingetragen die zu keiner abstrakten Lehrveranstaltung gehören. Dies bedeutet, dass eine Veranstaltung ins [Veranstaltungsverzeichnis](#page-0-0) der Datei Moduldaten eingetragen wurde, deren abstract-unit aber zu keinem Kurs aus der [Kursgliederung](#page-0-0) passt.

Ein möglicher Grund hierfür könnte ein Tippfehler oder eine falsche Eintragung in der abstract-unit sein. Eine Weitere Möglichkeit ist, dass die Veranstaltung beim Löschen des Kurses übersehen wurde und daher noch vorhanden ist. Sollte es sich um eine korrekte Veranstaltung handeln, der kein Kurs in der [Kursgliederung](#page-0-0) zugeordnet ist, so ist dieser nachzutragen.

5. Abstrakte Lehrveranstaltungen mit konkreter Ausprägung in unterschiedlichen Semestern Unter dieser Kategorie sind alle Kurse aufgelistet bei denen die Semestereintragungen in der [Kursgliederung](#page-0-0) und im [Veranstal](#page-0-0)[tungsverzeichnis](#page-0-0) des Dokuments Moduldaten voneinander abweichen. Sollte dies der Fall sein liegt ein Eintragungsfehler vor, welcher berichtigt werden sollte.

Hierfür vergleicht man die Semestereintragungen des Kurses in der Kursgliederung und der konkreten Veranstaltung im Veranstaltungsverzeichnis mit den tatsächlichen Zeiten und berichtigt die Abweichungen.

Abweichende Semestereintragungen führen dazu, dass ein Kurs und damit meist das gesamte Modul bei der Uberprüfung der Studierbarkeit und der Erstellung eines Studienverlaufsplanes des Studienganges nicht berücksichtigt wird. Hierdurch kann es vorkommen, dass F¨acherkombinationen als nicht studierbar angezeigt werden, obwohl sie es eigentlich sind.

6. Pflichmodule und Quasi-Pflichtmodule pro Studiengang Die Kategorie Pflichtmodule und Quasi-Pflichtmodule pro Studiengang umfasst alle Studiengänge die zum Abschließen eines Studienganges belegt werden müssen.

Pflichtmodule: Module eines Studienganges die laut Prüfungsordnung zwingend belegt werden müssen.

Quasi-Pflichtmodule: Wahlmodule eines Studienganges, die für das Abschließen des speziellen Studienganges zwingend belegt werden müssen(z.B. entsprechende Wahlmodule bei Bildung eines Schwerpunktes).

Im oberen Abschnitt könnnen die einzelnen Studiengänge ausgewählt werden, woraufhin im unteren Abschnitt die Pflicht- und Quasi-Pflichtmodule des ausgewählten Studienganges angezeigt werden.

7. Quasi-Pflicht abstrakte Lehrveranstaltungen pro Modul In dieser Kategorie sind alle Kurse eines Moduls aufgelistet, die zum erfolgreichen Bestehen des Moduls unbedingt belegt werden müssen.

Im oberen Abschnitt können die entsprechenden Module ausgewählt werden, woraufhin im unteren Abschnitt die Quasi-Pflicht abstrakten Lehrveranstaltungen des Moduls angezeigt werden.

8. Lehrveranstaltungen mit redundanten Gruppen Unter der Kategorie Lehrveranstaltungen mit redundanten Gruppen sind Lehrveranstaltungen aufgelistet die zwei oder mehrere Gruppen enthalten, bei denen alle zeitlichen Eintragungen gleich sind. Dies bedeutet, dass diese Gruppen mehrfach eingetragen wurden.

Um dies zu berichtigen muss man die aufgelistete Veranstaltung im [Veranstal](#page-0-0)[tungsverzeichnis](#page-0-0) suchen und entsprechende doppelte Gruppeneintragungen löschen.

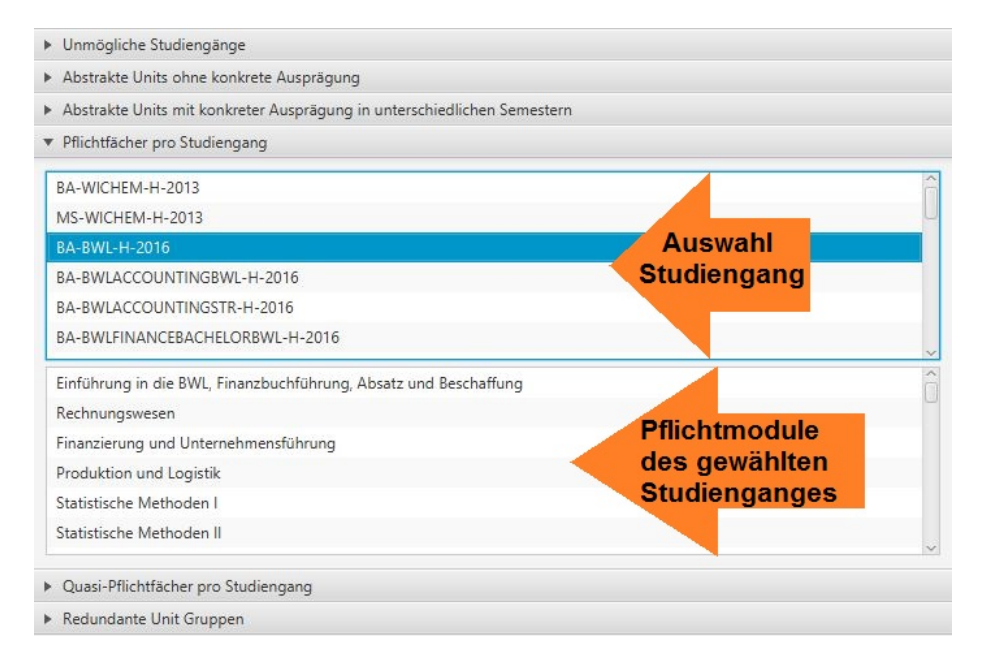

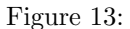

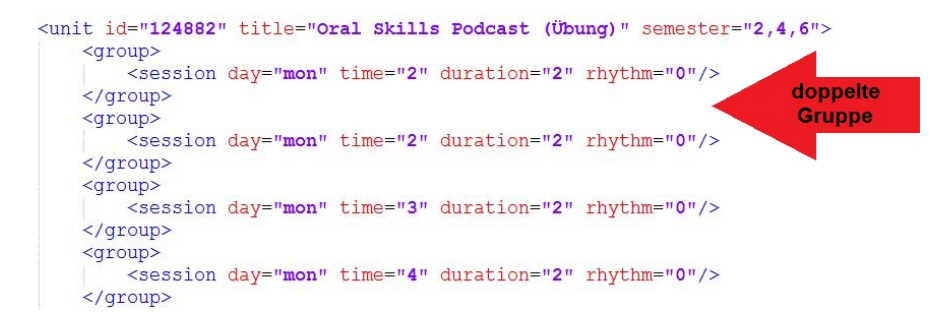

Figure 14:

9. Unmögliche Studiengänge mit fehlenden Lehrveranstaltungs-Informationen In dieser Kategorie sind die Studiengänge aufgelistet, die Aufgrund fehlender konkreter Lehrveranstaltungen [\(siehe Kategorie 3\)](#page-0-0) nicht studierbar sind. Bei den Kursen mit den fehlenden Lehrveranstaltungen handelt es sich hierbei um verpflichtende Kurse eines Pflicht- oder Quasi-Pflichtmoduls.

Um dies zu Berichtigen und eine Studierbarkeit des Studienganges zu ermöglichen, müssen die fehlenden Lehrveranstaltungen in das [Veranstal](#page-0-0)[tungsverzeichnis](#page-0-0) des Dokuments Moduldaten nachgetragen werden.

10. Unmögliche Studiengänge mit konfliktierenden abstrakten Lehrveranstaltungen Die in dieser Kategorie aufgelisteten Studiengänge enthalten zwei oder mehrere(Quasi-)Pflichtmodule, welche beide den selben Kurs beinhalten. Dadurch kann immer nur eins dieser Module belegt werden und der Studiengang wird nicht studierbar.

#### Bearbeiten

Wähle Timeout Die Funktion Wähle Timeout ist unter dem Punkt Bearbeiten in der obersten Zeile aufrufbar. Mit ihr wird das Zeitlimit festgelegt, mit der das Programm die Studierbarkeit von Studiengängen berechnet. Die Standartdauer ist hierbei auf eine Minute festgelegt. Sollte ein Studiengang nicht in einer Minute berechnet werden können, lässt sich die Dauer mit dieser Funktion anpassen.

Nach einem Klick auf das Feld Wähle Timeout hat man die Wahl zwischen Zeitlimits von einer Minute, drei Minuten, fünf Minuten oder einem selbst festgelegten Wert. Um ein individuelles Limit einzustellen klickt man auf das Feld Setze Timeout.

Hinweis: Selbst festgelegte Zeilimits werden in Sekunden eingegeben.

#### Ansicht

Stundenplan Die Funktion Stundenplan ist in der obersten Zeile unter dem Punkt Ansicht aufrufbar. Mit ihr wird die Darstellung der Kurse in der Funktion [Stundenplanansicht](#page-0-0) ausgewählt. Man hat die Wahl zwischen drei Möglichkeiten:

1. Unit Title: Angezeigt werden die Namen der der Veranstaltung, z.B. Einführung in die Finanzbuchführung oder Logik 1 (Unit ID und Gruppen ID in Klammern dahinter).

2. Unit ID/Gruppen ID: Unit ID= ID die der Gruppe in dem Moduldaten XML-Dokument zugeordnet ist.

Gruppen ID= konkrete Zahl ohne weitere inhaltliche Relevanz, dient der Zuordnung

3. Abstrakte Unit Schlüssel: Angezeigt werden die abstract-units aus dem Moduldaten XML-Dokument. Hierbei handelt es sich um die offiziellen Abkürzungen der Kurse.

## Hilfe

Über Die Funktion Über ist unter dem Punkt Hilfe aufrufbar. Hier werden Informationen über die Entwickler und Beteiligten angezeigt.

Handbuch Mit der Funktion Handbuch Anzeigen wird das Handbuch zum Planungswerkzeug für Überschneidungsfreies Studieren aufgerufen.

## 3.Anwendungsmöglichkeiten

## 3.1 Anwendungsmöglichkeiten der Hauptanwendung

Verschieben von Veranstaltungen Um einzelne Veranstaltungen schnell zu verschieben wird die Funktion [Stundenplanansicht](#page-0-0) verwendet.

## Berechnung von Studienverlaufsplänen

Einzelner Studiengänge Um den Studienverlaufsplan eines einzelnen Studienganges zu überprüfen wird die Funktion PDF-Studienpläne verwendet.

Einzelner Studiengänge mit Berücksichtigung spezieller Module Die Funktion Partielle Studienpläne berechnet Studienverlaufspläne unter der Berücksichtigung spezieller Module.

Aller Studiengänge Um die Studienverlaufspläne aller Studiengänge der Fakultät zu berechnen wird die Funktion Stapel-Stundenpläne verwendet.

Kontrollieren der Studierbarkeit Mit der Funktion [Konfliktmatrix](#page-0-0) kann die Studierbarkeit aller Studiengänge einer Fakultät kontrolliert werden.

Anzeigen von zeitlichen Überschneidungen Zeitliche Überschneidungen von Veranstaltungen innerhalb eines Studienganges können mit der Funktion [Konflikt-Suche](#page-0-0) berechnet werden.

## 3.2 Anpassung von Studienganginformationen

Erstellen neuer Daten Um neue Studiengänge, Module, Kurse oder Gruppen zu erstellen, müssen die XML-Dokumente Modulbaum und Moduldaten verändert werden. Siehe hierfür [Kapitel 5.](#page-0-0)

Anpassung bei bereits bestehenden Veranstaltungen Um Informationen bereits bestehender Veranstaltungen anzupassen, müssen die XML-Dokumente Modulbaum und Moduldaten angepasst werden. Siehe hierfür [Kapitel 6.](#page-0-0)

## 4. Beschreibung und Aufbau der XML-Dokumente

## $4.1$  Übersicht und allgemeine Hinweise

Ubersicht Es gibt zwei XML-Dokumente, die für das korrekte Abspeichern der Daten benötigt werden, den Modulbaum und die Moduldaten. Der Modulbaum bietet eine grobe Übersicht über die einzelnen Module an einer Fakultät. Hier sind die Studiengänge der Fakultät aufgelistet und nach ihren jeweiligen Modulen unterteilt.

In der Datei Moduldaten erfolgt die konkrete Unterteilung der Module in die einzelnen Kurse. Des Weiteren werden die Zeiten und Termine festgelegt, zu denen die Kurse stattfinden.

Allgemeine Hinweise zu XML-Dokumenten: XML-Dokumente unterstehen einer strikten Struktur. Sie sind so aufgebaut, dass sowohl das Dokument an sich, als auch alle darin enthaltenen Abschnitte und Untergliederungen einen festgelegten Anfang und ein festgelegtes Ende aufweisen müssen. Anfang und Ende werden durch bestimmte Ausdrücke festgelegt.

Des Weiteren ist zu beachten das alle inhaltlichen Daten in Anführungszeichen zu setzen sind, damit sie als solche erkannt werden.

Außerdem beginnt jede Zeile mit einem kleiner als(<) und endet mit einem  $gr\ddot{o}$ ßer als $(>)$ .

## 4.2 Modulbaum

Das XML-Dokument Modulbaum bietet eine erste Übersicht über die verfügbaren Module. Das Hauptelement ist die jeweilige **Fakultät** $(1)$ , dargestellt durch den Modulbaum-Knoten. Dieser ist gegliedert in die einzelnen Studiengänge(2).(Wirtschaftschemie Bachelor, Master...), welche wiederum in die Wahl- und Pflichtmodule(3) des entsprechenden Studiengangs unterteilt sind. Als unterste Gliederungsebene werden die einzelnen Module(4) aufgeführt.

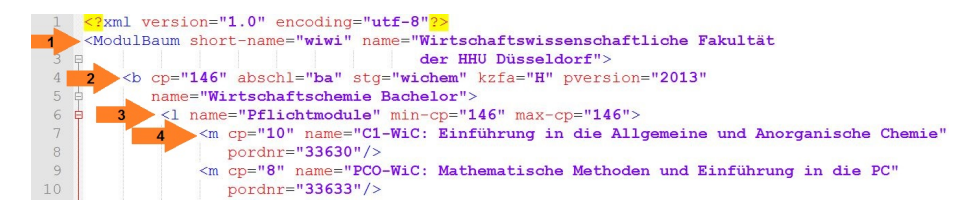

Figure 15:

Abkürzungsverzeichnis: short-name: Abkürzung der Fakultät (z.B. wiwi)

name: Name der Fakultät oder des Studiengangs

cp: Anzahl Credit Points des genannten Moduls

abschl: Art des Abschlusses

- $\bullet$  ba = Bachelor Integrierter Studiengang (d.h. es wird kein Nebenfach benötigt)
- bk = Bachelor Kombinationsfach (muss mit einem Kern- oder Ergängzungsfach Kombiniert werden)
- $\bullet$  ms = Master

stg: Abkürzung des Studiengangs

kzfa: Angabe ob Haupt- oder Nebenfach (H=Hauptfach, N=Nebenfach)

pversion: Version der Prüfungsordnung

pordnr: eindeutige Zahl ohne inhaltliche Bedeutung, dient zur Identifizierung des Moduls (muss mit der pordnr aus dem Dokument Moduldaten ¨ubereinstimmen und darf nicht mehrfach benutzt werden)

pflicht: Ausdruck pflicht="j" gibt an, dass es sich um ein Pflichtmodul handelt

Zusatz Philosophische Fakultät min: Mindestanzahl an zu belegenden Modulen für Studienabschluss

max: Maximal mögliche Anzahl an zu belegenden Modulen

Zusatz Wirtschaftswissenschaften- und Informatik min-cp: Min- $\,$ destanzahl an Credit Points die zum Abschließen des Studiums benötigt werden

max-cp: Maximale Anzahl an Credit Points die erreicht werden kann

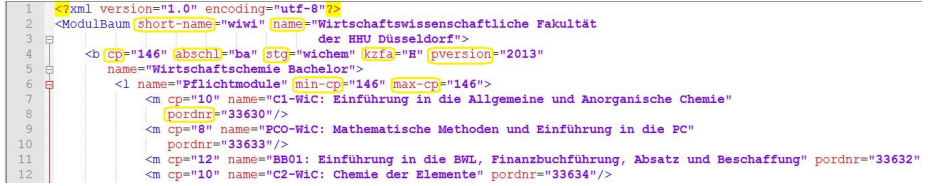

Figure 16:

## Start- und Endausdrücke Datei Modulbaum:

Start: <ModulBaum Ende: </ModulBaum>

## Studiengänge:

Start: <br/>  $<$ b Ende:  $\langle$ b>

## Wahl-und Pflichtmodule:

Start: <1 Ende:  $\langle$ /1>

## Module:

Start: <m Ende: />

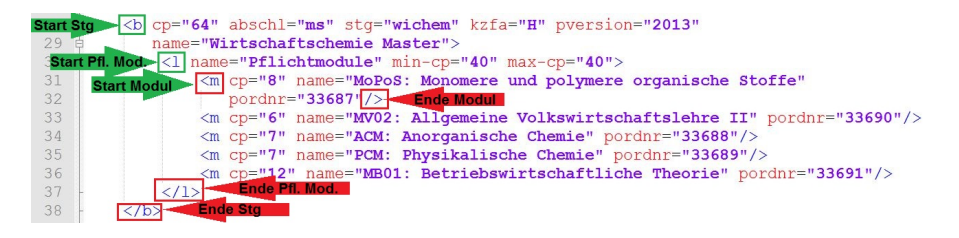

Figure 17:

## 4.3 Moduldaten Kursgliederung (1.Hälfte)

Inhaltliche Gliederung: In dem XML-Dokument Moduldaten wird die Gliederung des Modulbaums fortgeführt und erweitert. Zuerst erfolgt die Gliederung in die einzelnen Studiengänge $(1)$  und die darin enthaltenen Module(2). Diese wiederum unterteilen sich in die Kurse(3) aus denen sich das Modul zusammensetzt.

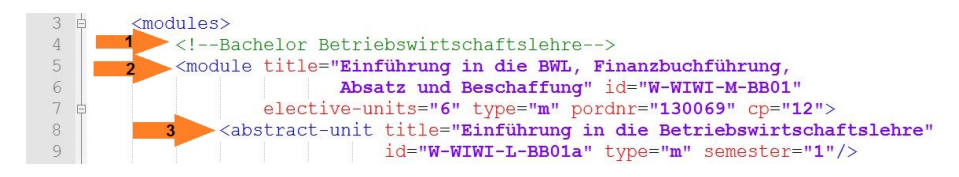

Figure 18:

Abkürzungsverzeichnis: title: Name des Moduls/Kurses

id: Abkürzung des Moduls/Kurses

elective-units: Anzahl der Wahlkurse die zum Bestehen des Moduls benötigt werden

type: Angabe ob es sich um eine Wahl-oder Pflichtveranstaltung handelt( m=Pflicht, e=Wahl)

pordnr: eindeutige Zahl ohne inhaltliche Bedeutung, dient zur Identifizierung des Moduls und zur Zuordnung der Module in der Modulbaum-Datei ( muss mit pordnr aus dem Modulbaum Dokument übereinstimmen und darf nicht mehrfach verwendet werden)

cp: Anzahl an Credit Points pro Modul

semester: Semester in denen der Kurs stattfindet, findet der Kurs in mehreren Semestern statt werden diese durch ein Komma getrennt (z.B. semester="3,5")

|                          | <b>E</b> <data></data>                                                                                                    |
|--------------------------|----------------------------------------------------------------------------------------------------|
| 3                        | 白<br>$<$ modules $>$                                                                                                    |
| $\overline{4}$           | Bachelor Betriebswirtschaftslehre                                                                                                    |
| 5                        | <module[title]="einführung bwl,="" die="" finanzbuchführung,<="" in="" th=""></module[title]="einführung>                                                                              |
| 6                        | Absatz und Beschaffung" [id]="W-WIWI-M-BB01"                                                                                                    |
| $\overline{\phantom{a}}$ | $elective-units="6" [type="m" [pordmr="130069" [cp="12"]$<br>F                                                                                                    |
| 8                        | <abstract-unit <="" th="" title="Einführung in die Betriebswirtschaftslehre"></abstract-unit>                                                                                          |
| 9                        | id="W-WIWI-L-BB01a" type="m" Semester="1"/>                                                                                                    |
| 10                       | <abstract-unit <="" th="" title="Einführung in die Betriebswirtschaftslehre&lt;/th&gt;&lt;/tr&gt;&lt;tr&gt;&lt;th&gt;11&lt;/th&gt;&lt;th&gt;- Gruppenveranstaltungen"></abstract-unit> |
| 12                       | id="W-WIWI-L-BB01b" type="m" semester="1"/>                                                                                                    |

Figure 19:

Start- und Endausdrücke Datei als Ganzes:

Start: <data Ende: </data>

Modulübersicht (1. Hälfte):

Start: <modules Ende: </modules>

#### Module:

Start: <module Ende: </module>

## Kurse:

Start: <abstract-unit> Ende: />

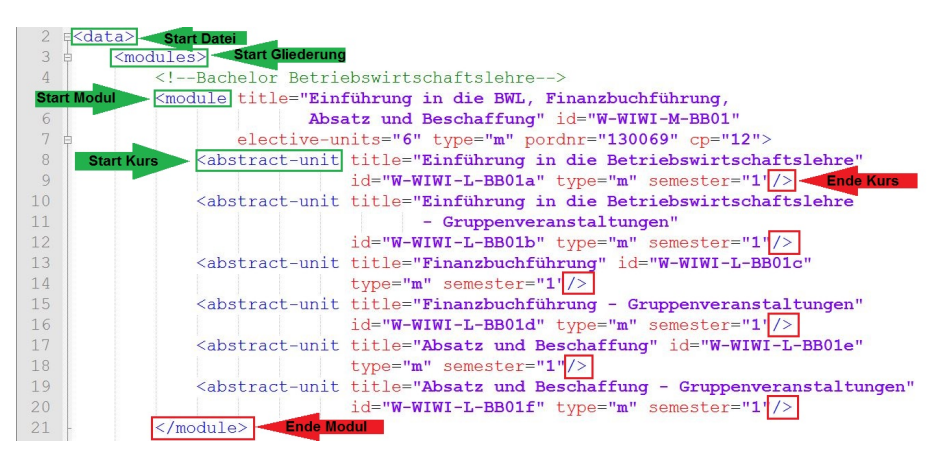

Figure 20:

#### 4.4 Moduldaten Veranstaltungsverzeichnis (2.Hälfte)

Inhaltliche Gliederung Die zweite Hälfte des XML-Dokuments Moduldaten ist in die einzelnen **Studiengänge** $(1)$  untergliedert. Pro Studiengang sind alle verfügbaren  $Kurse(2)$  aufgelistet, welche sich in die einzelnen  $Gruppen(3)$ unterteilen, aus denen sich der Kurs zusammensetzt. Zu jeder Gruppe werden die genauen Termine(4) der Veranstaltung angegeben.

Abkürzungsverzeichnis id (zu Beginn eines Kurses): festgelegte, eindeutige Zahl ohne ihnaltliche Bedeutung, dient der Identifizierung des Moduls (jede ID darf nur einmal benutzt werden)

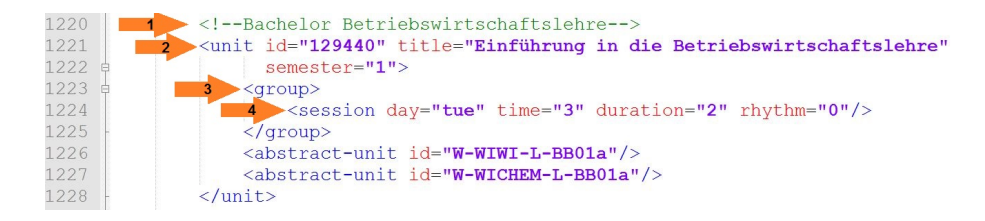

Figure 21:

id (am Ende eines Kurses): Abkürzungen der Kurse zu denen die Gruppe gehört

title: Name des Kurses

semester: Semester in denen der Kurs stattfindet, findet der Kurs in mehreren Semestern statt werden diese durch ein Komma getrennt (z.B. semester="3,5")

day: Tag an dem die Gruppe stattfindet (mon=Montag,tue=Dienstag. . . )

time: Uhrzeit der Veranstaltung (1=Beginn 8:30 Uhr, 2=Beginn 10:30 Uhr. . . 6=Beginn 18:30 Uhr)

duration: Dauer der Veranstaltung (1=45min, 2=90min...)

rhythm: Rhythmus der Veranstaltung (0= jede woche, 1= jede gerade Woche, 2= jede ungerade Woche, 3= Blockveranstaltung)

| 1311 | <unit <="" id="137731-1" th="" title="Externes Rechnungswesen nach Handels- und&lt;/th&gt;&lt;/tr&gt;&lt;tr&gt;&lt;th&gt;1312&lt;/th&gt;&lt;th&gt;Steuerrecht - Gruppenveranstaltungen"></unit> |
|------|----------------------------------------------------------------------------------------------------|
| 1313 | semester="2">                                                                                                    |
| 1314 | <group></group>                                                                                                    |
| 1315 | <session day="wed" duration="2" rhythm="0" time="5"></session>                                                                                                    |
| 1316 | $\langle$ qroup>                                                                                                    |
| 1317 | $<$ group $>$                                                                                                    |
| 1318 | <session day="wed" duration="2" rhythm="0" time="3"></session>                                                                                                    |
| 1319 | $\langle$ qroup>                                                                                                    |
| 1320 | <abstract-unit id="W-WIWI-L-BB02b"></abstract-unit>                                                                                                    |
| 1321 | <abstract-unit id="W-WICHEM-L-BB02b"></abstract-unit>                                                                                                    |
| 1322 | unit>                                                                                                    |

Figure 22:

## Start- und Endausdrücke Veranstaltungsverzeichnis (2. Hälfte):

Start: <units Ende: </units>

## Kurse:

Start: <unit Ende: </units>

Gruppen:

Start: <groups Ende: </groups>

Veranstaltungszeiten:

Start: <sessions Ende: />

Kurs-IDs:

Start: abstract-unit Ende: />

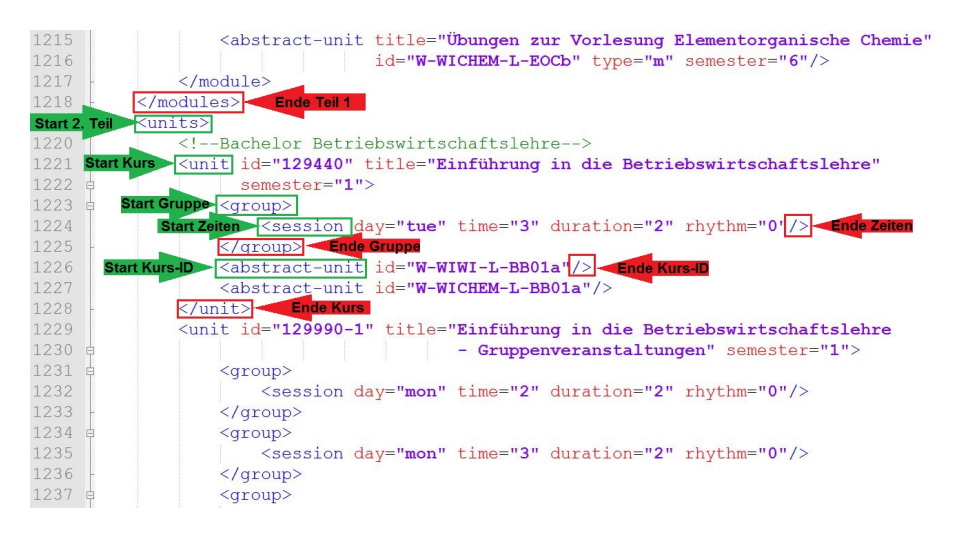

Figure 23:

#### 5. Eingabe neuer Daten

5.1 Erstellen neuer Studiengänge Bei dem Erstellen neuer Studiengänge müssen beide Dokumente, Modulbaum und Moduldaten, angepasst werden.

Eintragung in die Modulgliederung des Dokuments Modulbaum

- 1. Öffnen Datei Modulbaum.
- 2. Scrollen bis vorletze Zeile.
- 3. Erstellen des Studiengangs:
- 4. Ausdruck als vorletzte Zeile einfügen: <br/> <br/> <br/> <br/> <br/> abschl="" stg="" kzfa="" pversion="" name=""> (bei der philosophischen Fakultät

kann auf den Ausdruck cp="" verzichtet werden, da keine Credit Points angegeben werden).

- 5. Informationen über den Studiengang in die Anführungszeichen einsetzen (siehe Abkürzungsverzeichnis).
- 6. Hinweis: Bei der Eintragung darauf achten, dass der Ausdruck </modulbaum> weiterhin ganz am Ende des Dokuments steht
- 7. Gliederung des Studienganges in verschiedene Modularten (Wahl-, Pflicht-, Aufbau-, Vertiefungsmodule usw.):
- 8. Die Zeile: <1 name="" min-cp="" max-cp=""> für jede Modulart einfügen.
- 9. Informationen in die Anführungszeichen einfügen.
- 10. Einfügen der einzelnen Module:
- 11. Für jedes Modul wird die Zeile: <m cp="" name="" pordnr=""/> eingefügt.
- 12. Informationen in die Anführungszeichen einsetzen.
- 13. Schließen der einzelnen Abschnitte:
- 14. Nach dem Eintragen der einzelnen Module den Ausdruck </l> verwenden um die Gliederung in Modularten aus Schritt 4 zu beenden.
- 15. Zum Schließen des Studienganges den Ausdruck </b> verwenden.

Beispiel Bachelor Wirtschaftschemie (nur Pflichtmodule eingefügt)

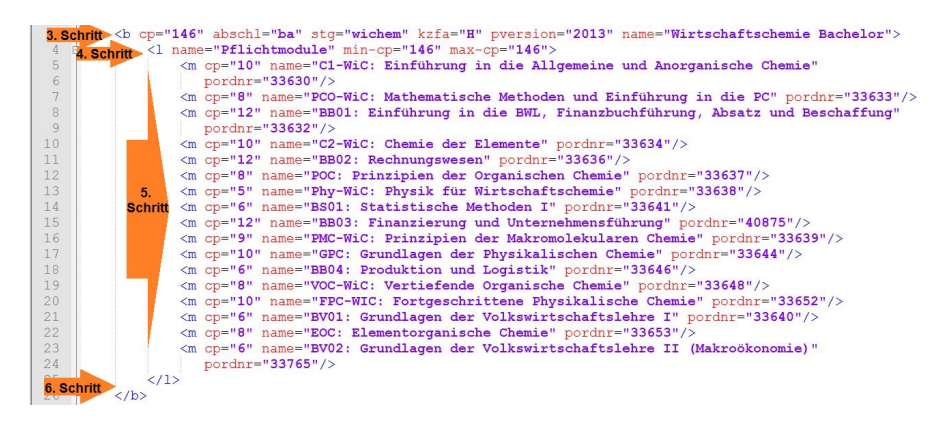

Figure 24:

| 1217 | $\langle / \text{module} \rangle$                                                       |
|------|-----------------------------------------------------------------------------------------|
| 1218 | Ende Teil 1                                                                             |
| 1219 | $\langle \text{unit} \rangle$                                                           |
| 1220 | Bachelor Betriebswirtschaftslehre                                                       |
| 1221 | <unit <="" id="129440" th="" title="Einführung in die Betriebswirtschaftslehre"></unit> |
| 1222 | semester="1">                                                                           |
| 1223 | $\langle$ aroup $\rangle$                                                               |
| 1224 | <session day="tue" duration="2" rhythm="0" time="3"></session>                          |
| 1225 | :/aroup>                                                                                |

Figure 25:

Eintragungen im Kursverzeichnis des Dokuments Moduldaten (1. Abschnitt)

- 1. Öffnen der Datei Moduldaten.
- 2. Scrollen bis zum Ende des 1. Abschnitts der Datei.

Nachfolgende Eintragungen werden zwischen den Audrücken <modules> und </modules> in das Dokument eingetragen.

## 3. Erstellen eines Moduls:

- 4. Die Zeile <module title="" id="" elective-units="" type="" pordnr="" cp=""> einfügen (Bei der philosophischen Fakultät kann auf den Ausdruck cp="" verzichtet werden, da die Module nicht auf Credit Points basieren).
- 5. Informationen in die Anführungszeichen einsetzen (siehe Abkürzungsverzeichnis).
- 6. Einfügen der einzelnen Kurse:
- 7. Die Zeile <abstract-unit title="" id="" type="" semester=""/> für jeden Kurs einfügen.
- 8. Informationen in die Anführungszeichen einsetzen.
- 9. Schließen des Moduls:

Nach dem Eintragen aller Kurse wird das Modul durch den Ausdruck </modules> geschlossen.

#### Beispiel Modul

Hinweis: Es ist darauf zu achten, dass der Ausdruck </modules> weiterhin am Ende der Kursgliederung steht.

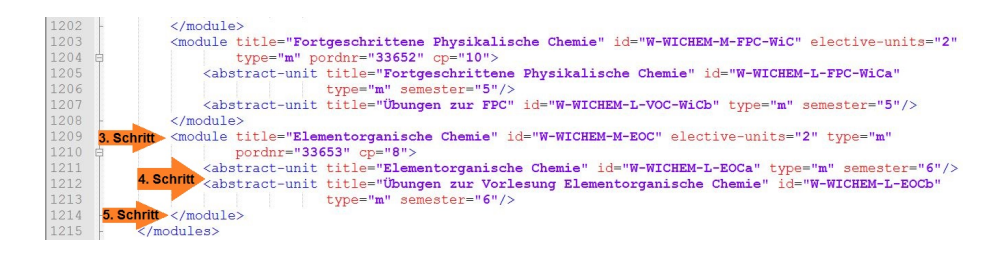

Figure 26:

## Eintragung der Veranstaltungszeiten in dem Dokument Moduldaten (2. Abschnitt)

- 1. Öffnen der Datei Moduldaten.
- 2. Scrollen bis zur drittletzten Zeile.
- 3. Erstellen eines Kurses:
- 4. Die Zeile  $<$  unit id="" title="" semester="" $>$  einfügen.
- 5. Informationen in die Anführungszeichen einsetzen (siehe Abkürzungsverzeichnis).

## 6. Einzelne Gruppen einfügen:

- 7. Anfangswert <group> setzen.
- 8. Die Zeile <session day="" time="" duration="" rhythm=""/> einfügen.
- 9. Informationen in die Anführungszeichen einsetzen.
- 10. Endwert </group> setzen.
- 11. Schritte 4.1-4.4 wiederholen bis alle Gruppen pro Kurs eingetragen sind.
- 12. Zeile <abstract-unit id=""/> einfügen (kann bei mehr als einer ID pro Kurs auch öfters eingefügt werden).
- 13. Informationen in die Anführungszeichen einsetzen.

Hinweis: Sollte es innerhalb eines Kurses mehrere Veranstaltungen (z.B. 2 Vorlesungen) geben von der jede belegt werden muss, so trägt man in einer <group> mehrere sessions ein.

5. Schließen eines Kurses:

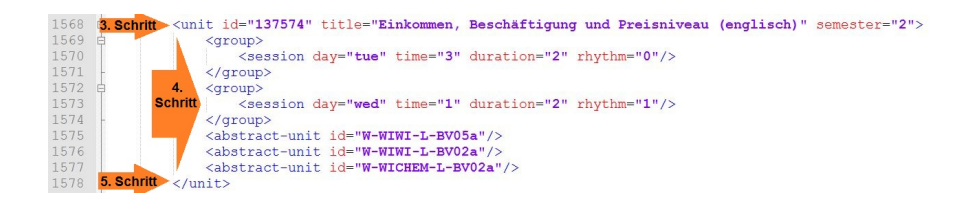

Figure 27:

Nachdem alle Gruppen eingetragen wurden, wird der Kurs mit dem Ausdruck </unit> beendet.

## Beispiel Kurs

Hinweis: Die beiden Ausdrücke </units> und </data> müssen weiterhin am Ende des Dokuments stehen.

5.2 Erstellen neuer Module Bei der Erstellung neuer Module müssen beide XML-Dokumente, Modulbaum und Moduldaten, angepasst werden.

#### Eintragungen in dem Dokument Modulbaum

- 1. Öffnen der Datei Modulbaum.
- 2. Raussuchen des relevanten Studienganges.
- 3. Raussuchen der relevanten Modulart (z.B Pflicht-, Wahlmodul).
- 4. Eintragen des Moduls:
- 5. Einfügen der Zeile <m cp="" name="" pordnr=""/>.
- 6. Informationen in die Anführungszeichen einsetzen (siehe Abkürzungsverzeichnis).

Eintragung im Kursverzeichnis des Dokuments Moduldaten (1. Ab-schnitt) Der [Anleitung](#page-0-0) für die Eintragung im Kursverzeichnis aus Abschnitt 3.1.1 ist zu folgen.

Eintragung der Veranstaltungszeiten in das Dokument Moduldaten (2. Abschnitt) Der [Anleitung](#page-0-0) für die Eintragung der Veranstaltungszeiten aus Abschnitt 3.1.1 ist zu folgen.

5.3 Erstellen neuer Kurse Für das Erstellen neuer Kurse ist nur das Dokument Moduldaten relevant.

## Eintragung im Kursverzeichnis des Dokuments Moduldaten (1. Abschnitt)

- 1. Öffnen der Datei Moduldaten.
- 2. Raussuchen des relevanten Moduls.
- 3. Eintragen des neuen Kurses:
- 4. Einfügen der Zeile <abstract-unit title="" id="a" type="" semester=""/>.
- 5. Informationen in die Anführungszeichen einsetzen (siehe Abkürzungsverzeichnis).

Achtung: Nach dem Eintragen des neuen Kurses muss bei dem entsprechenden Modul der Eintrag zu elective-units="" angepasst werden.

Eintragung der Veranstaltungszeiten in das Dokument Moduldaten (2. Abschnitt) Der [Anleitung](#page-0-0) für die Eintragung der Veranstaltungszeiten aus Abschnitt 3.1.1 ist zu folgen.

## 6. Änderungen bei bereits bestehenden Veranstaltungen

## 6.1 Namensänderung von Modulen und Kursen

Module Bei der Namensänderung von Modulen muss sowohl die Datei Modulbaum, als auch die Kursübersicht in der Datei Moduldaten angepasst werden.

- 1. Öffnen der Datei Modulbaum.
- 2. Suchen des relevanten Studienganges und des zu ändernden Moduls.
- 3. Namensänderung werden in dem Feld name="" (rot markiert) eingetragen.

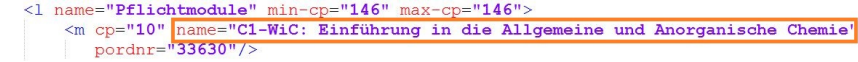

#### Figure 28:

- 4. Öffnen der Datei Moduldaten.
- 5. Suchen des zu ändernden Moduls.
- 6. Namens¨anderung durch Eintragen in das Feld title="" (rot markiert).

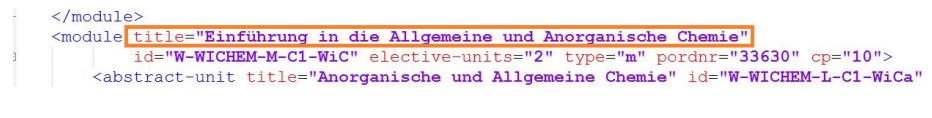

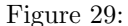

Kurse Bei der Namensänderung von Kursen muss die Datei Moduldaten angepasst werden.

- 1. Öffnen der Datei Moduldaten.
- 2. Suchen des relevanten Moduls und des zu ändernden Kurses in der Kursübersicht (1. Hälfte des Dokuments).
- 3. Anpassung des Kursnamens durch Eintragung in das Feld title="".

Figure 30:

- 4. Scrollen bis zu den konkreten Zeiten der Veranstaltungen (2. Hälfte des Dokuments).
- 5. Suchen des Kurses der geändert werden soll.
- 6. Anpassung des Namens durch Eintrag in das Feld title="".

```
<unit_id="128925" title="Naturstoffe" semester="5">
   <group>
       <session day="thu" time="2" duration="2" rhythm="0"/>
```
Figure 31:

6.2 Anpassung von Studienganginformationen Anpassungen die sich direkt auf die Studiengänge beziehen werden in der Datei Modulbaum vorgenommen.

- 1. Öffnen der Datei Modulbaum.
- 2. Suchen des relevanten Studienganges.
- 3. Angepasst werden können die Felder cp=""<sub>-</sub>, \_abschl=""<sub>-</sub>, \_stg=""<sub>-</sub>, kzfa=""., \_pversion=""., und \_name="" (Bedeutung siehe Abkürzungsverzeichnis).

6.3 Anpassung von Credit Points Die Anpassung von Credit Points erfolgt in der Datei Modulbaum, sowie in der Kursüberischt der Datei Moduldaten.

## Modulbaum

- 1. Öffnen der Datei Modulbaum.
- 2. Suchen des relevanten Studienganges und des zu ändernden Kurses.
- 3. Anpassung der Credit Points für Modul und Studiengang.
- 4. Anpassung der Credit Points pro Modul durch Eintragung in das Feld cp="" (rot markiert).
- 5. Nachdem die Credit Points in einem oder mehreren Modulen eines Studienganges angepasst wurden, müssen die Angaben zum Studiengang ebenfalls angepasst werden. Anpassung erfolgt durch Eintragung in die Felder cp=""<sub>-</sub>, min-cp=""<sub>-</sub> und max-cp="" (gelb markiert).

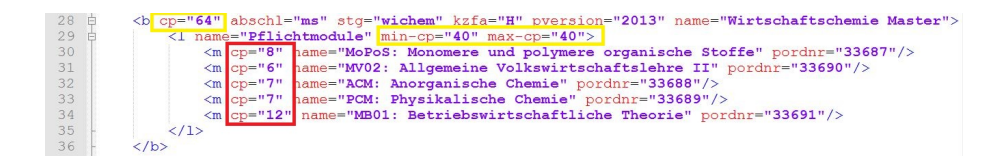

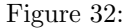

## Moduldaten

- 4. Öffnen der Datei Moduldaten.
- 5. Suchen des relevanten Moduls.
- 6. Die Anpassung der Credit Points wird nun durch Eintragen in das Feld cp="" (rot markiert) vorgenommen.

<module title="Experimental and Behavioral Economics" id="W-WIWI-M-MW24" elective-units="4" type="e" pordnr="405711" cp="16">

Figure 33:

6.4 Änderung von Vorlesungs- und Übungszeiten Bei der reinen Änderung von Veranstaltungszeiten ist nur die zweite Hälfte des Dokuments Moduldaten von Relevanz.

1.Öffnen der Datei Moduldaten.

2.Scrollen bis zum Ende der Kursgliederung, welches durch den Ausdruck </modules> gekenzeichnet ist.

| $1217 +$ | $\langle$ /module>                                                                      |
|----------|-----------------------------------------------------------------------------------------|
| 1218     | Ende Teil 1                                                                             |
| 1219     | $\langle$ units>                                                                        |
| 1220     | Bachelor Betriebswirtschaftslehre                                                       |
| 1221     | <unit <="" id="129440" th="" title="Einführung in die Betriebswirtschaftslehre"></unit> |
| 1222     | semester="1">                                                                           |
| 1223     | <group></group>                                                                         |
| 1224     | <session day="tue" duration="2" rhythm="0" time="3"></session>                          |
| 1225     |                                                                                         |

Figure 34:

3. Suchen des Kurses dessen Veranstaltungszeiten geändert werden sollen.

Nachdem der entsprechende Kurs gefunden wurde hat man mehrere Möglichkeiten:

Änderungen bei bestehenden Gruppen Kurse bestehen meist aus mehr als nur einer Gruppe, daher ist es wichtig genau die Gruppe auszuw¨ahlen die auch verändert werden soll. Nachdem die richtige Gruppe ausfindig gemacht wurde, können die vier Felder unter session beliebig verändert werden (Bedeutung siehe Abkürzungsverzeichnis).

```
<group>
    <session day="mon" time="5" duration="2" rhythm="0"/>
</group>
```
Figure 35:

Löschen einer Gruppe Sollte ein bestimmter Veranstaltungstermin nicht mehr benötigt werden so kann die Gruppe beliebig gelöscht werden. Bei dem Löschen einer Gruppe ist darauf zu achten, dass der Start-und Endausdruck der Gruppe, also:  $\langle$ group $\rangle$  und  $\langle$ /group $\rangle$  (rot markiert) mitgelöscht werden.

```
<session day="thu" time="2" duration="2" rhythm="0"/>
\langle qroup>
```
Figure 36:

Erstellen neuer Gruppen Bei dem Erstellen einer neuen Gruppe wird wie folgt vorgegangen:

- 1. Anfangswert (<group>) setzen.
- 2. Zeile Einfügen: <session day="" time="" duration="" rhythm=""/>.
- 3. Einsetzen der richtigen Zeiten in die Anführungszeichen (alle Felder müssen ausgefüllt werden).
- 4. Endwert  $\left\langle \frac{\angle}{\text{group}} \right\rangle$  setzen.

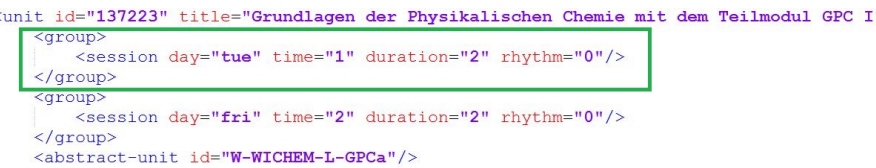

Figure 37:

(Grüne Markierung zeigt genau eine vollständige Gruppe)

## 7. Zusammenfügen der XML-Dokumente

## 7.1 Zusammenfügen der XML-Dokumente

Um die eingegebenen Daten weiterverwenden zu können, müssen die beiden XML-Dateien Modulbaum und Moduldaten zu einer SQlite-Datei zusammengefügt werden. Hierfür wird die Das Program mincer benötigt, nach dem Offnen der Datei wird folgender Bildschirm angezeigt: ¨

Nach einem Klick auf das Feld Modul-Baum-Datei öffnen, ist nun die Datei Modulbaum auszuwählen. Dies wird mit dem Feld Modul-Daten-Datei öffnen und der Datei Moduldaten wiederholt. Nun wird mit einem Klick auf das Feld Erzeugen und Speichern die entsprechende SQlite-Datei erstellt.

Als letztes muss nun noch der Speicherort und der Name der neuen SQlite-Datenbank angegeben werden und das Erstellen der neuen Datenbank ist beendet.

## 8. Häufig auftretende Fehler

#### 8.1 Beim Programmstart

Beim erstmaligen Starten des Programms kann es zu einigen Fehlern kommen. Sollte das Programm auf einem neuem Rechner nicht funktionieren sind folgende Punkte zu beachten:

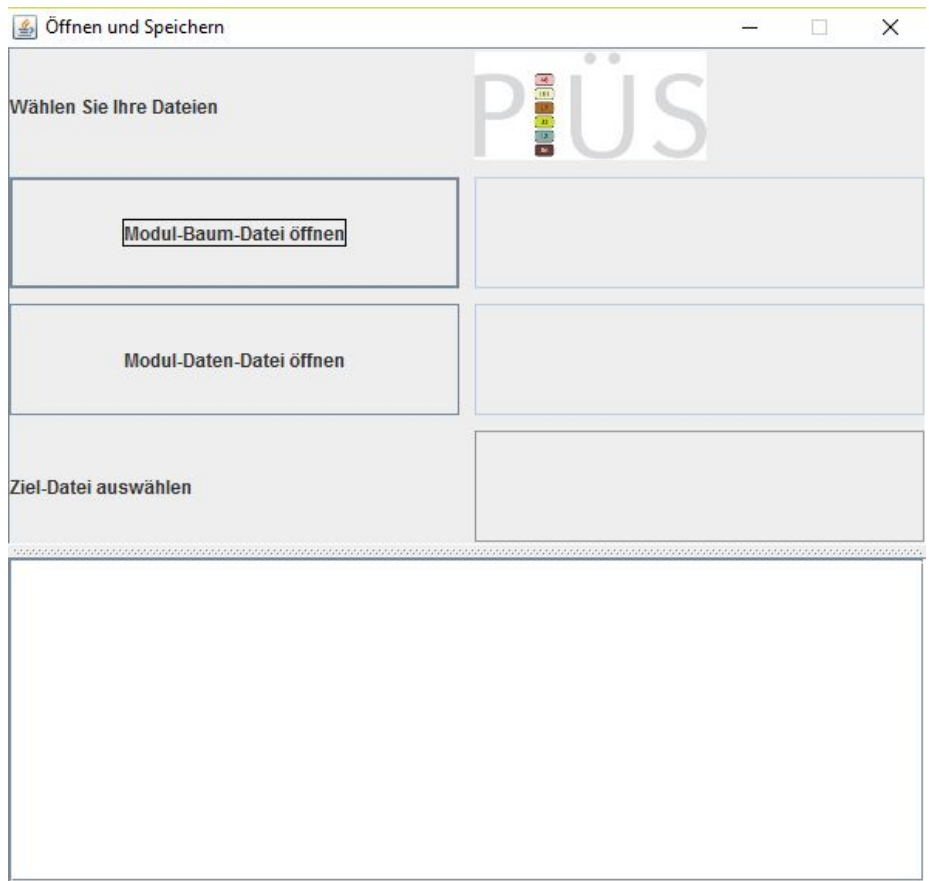

Figure 38:

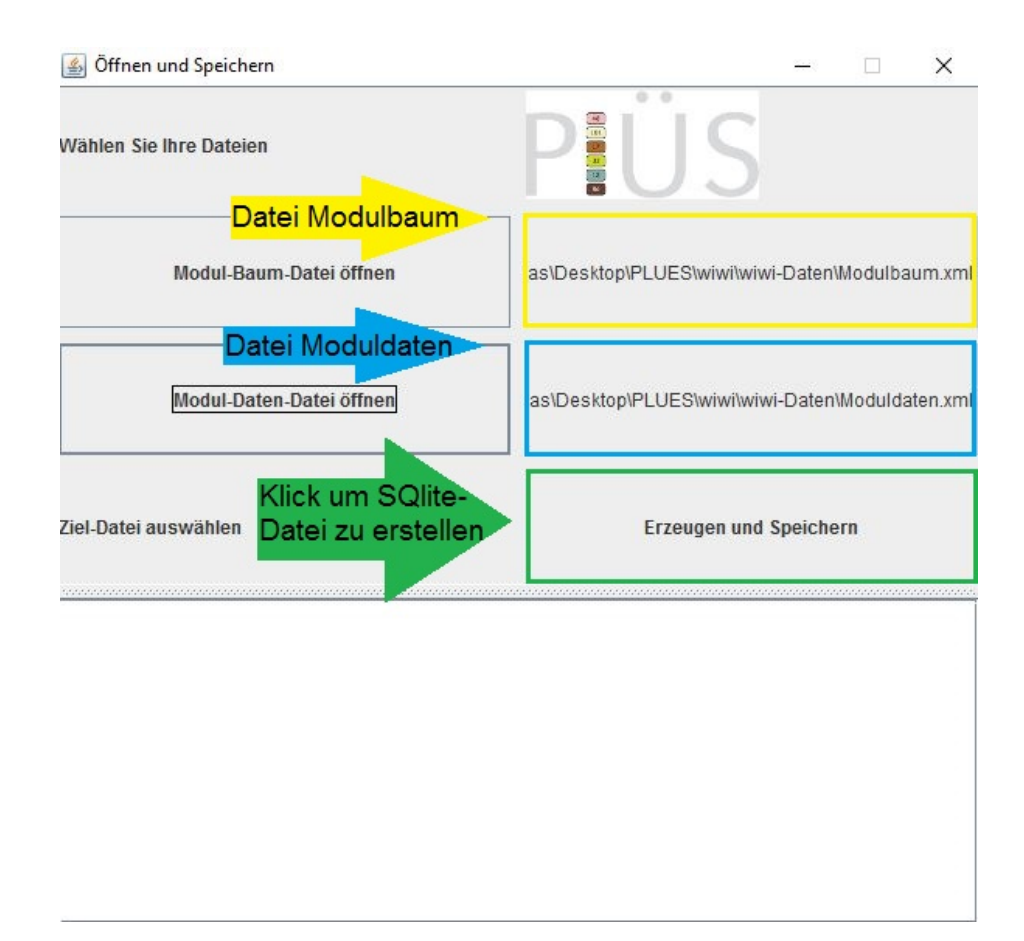

Figure 39:

Systemanforderungen und Java-Version Damit das Programm fehlerfrei funktioniert wird ein Rechner mit einem 64-bit Betriebssystem und mindestens 4 GB Arbeitsspeicher benötigt. Des weiteren muss mindestens eine Java 8 64-bit Version installiert sein.

Hinweis: Es ist wichtig das es sich um eine 64-bit Java-Version handelt. Nicht auf jedem Rechner mit 64-bit Betriebssystem ist automatisch eine 64-bit Java-Version installiert, sondern oft auch nur eine 32-bit Version. Dies ist zu überprüfen.

Speichern auf Netzwerklaufwerken Sollten die Daten und/oder das Programm auf einem Netzwerklaufwerk gespeichert sein und nicht auf der Festplatte des Computers, kann es zu Fehlern beim Start des Programms kommen. Das Speichern auf Netzwerklaufwerken ist daher zu vermeiden.

## 8.2 Beim Einlesen der Datenbanken

Beim Einlesen einer Datenbank mithilfe der Hauptanwendung kann es zu folgender Fehlermeldung kommen.

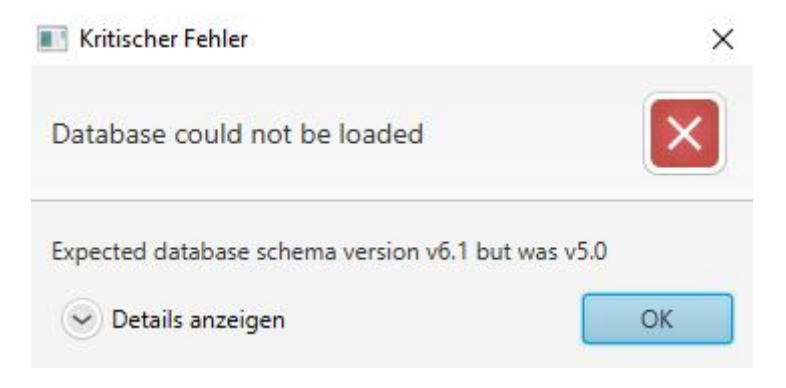

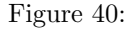

Sollte diese Fehlermeldung auftreten handelt es sich bei der einzulesenden Datenbank um eine Datenbank, die nach einem veralteten Schema erstellt wurde. Dies kommt dann vor, wenn die Datenbank mit einer älteren Mincer-Version erstellt wurde.

Lösung: Entweder neueste Datenbank runterladen, oder mit der aktuellen Mincer-Version eine Datenbank aus den selben Modulbaum und Moduldaten Dateien erstellen, die bei der veralteten Datei verwendet wurden.

## 8.3 Beim Zusammenfügen der XML-Dokumente

Beim Zusammenfügen der XML-Dokumente mit der Anwendung Mincer kann es zu verschiedenen Fehlermeldungen kommen. Bei dem Großteil der Fehlermeldungen ist die entsprechende fehlerhafte Stelle im Dokument bereits angegeben. Hiervon ausgenommen sind die Fehlermeldungen:

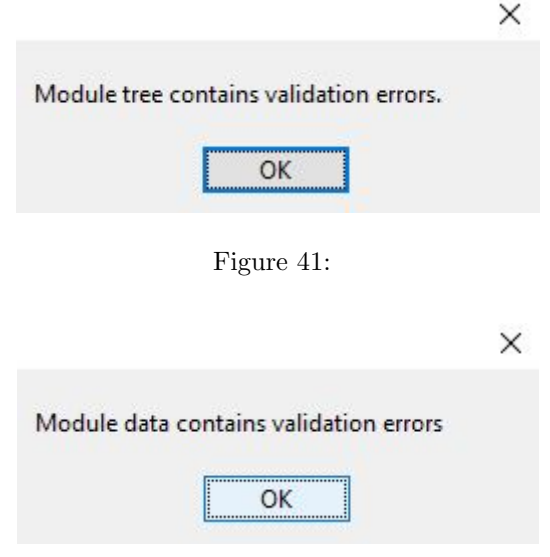

Figure 42:

Solch eine Fehlermeldung entsteht, wenn bestimmte Studiengänge oder Module nicht eindeutig voneinander unterschieden werden können, sondern mehrmals auftreten.

Lösung: Im Fehlerprotokoll der Anwednung Mincer (untere Hälfte) wird die fehlerhate Eintragung angezeigt. Diese muss nun in den Dokumenten gesucht und berichtigt werden, sodass die Eintragungen wieder eindeutig sind.

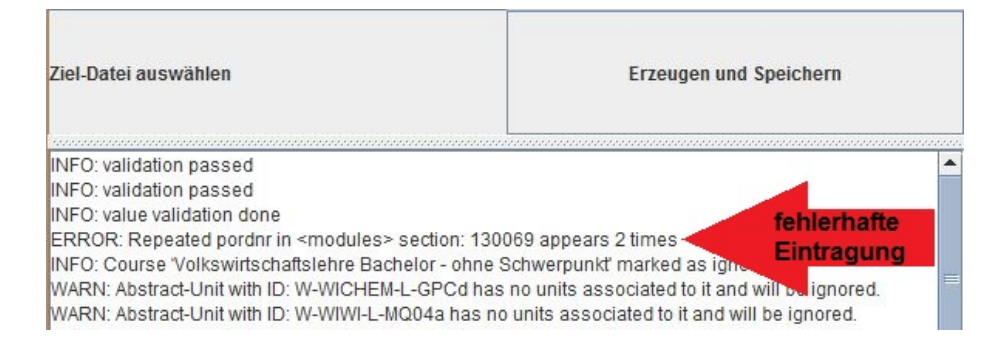

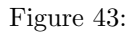